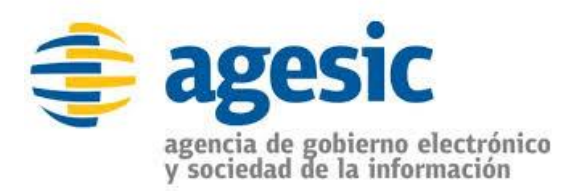

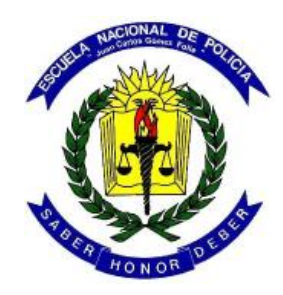

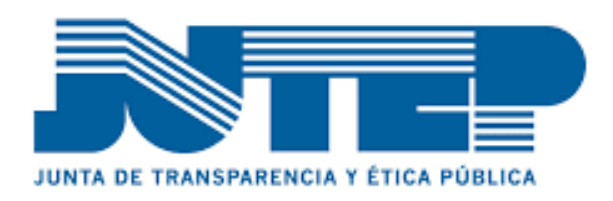

# Junta de Transparencia y Ética Pública

Guía Básica para el ingreso de la Declaración Jurada Electrónica

Versión 1 - Diciembre de 2015

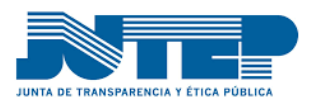

# **INDICE**

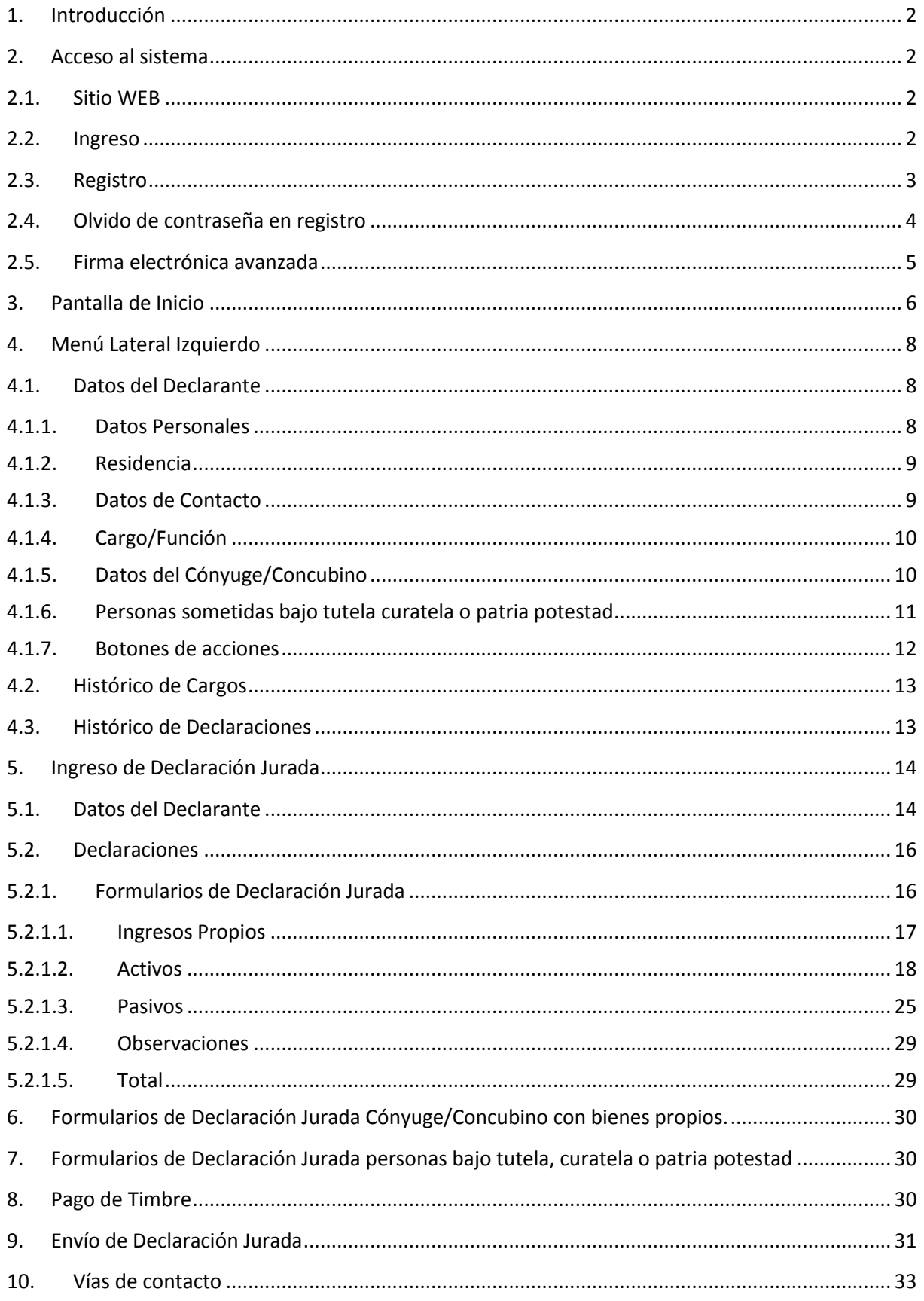

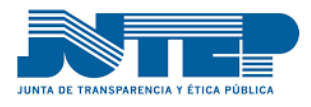

# <span id="page-2-0"></span>**1. Introducción**

El presente documento tiene como objetivo ser una guía de las funcionalidades del sitio en Internet de Declaraciones Juradas Electrónicas.

La presentación de las declaraciones es requerida para los obligados que son funcionarios públicos y están comprendidos en la ley 17.060. Estas declaraciones son requeridas al tomar posesión de un cargo, cada dos años por renovación y al cese en el cargo.

El sistema se vinculará con el actual sistema informático que gestiona las declaraciones registradas en forma tradicional, así como la gestión con los nexos de los organismos para las nóminas de funcionarios obligados a presentar las declaraciones juradas.

El proyecto fue realizado en el marco de "e-fondos" de AGESIC, la Agencia de Gobierno Electrónico y Sociedad de la Información, participando las divisiones Proyectos y Gestión del Cambio del Área Organismos y Procesos de la Agencia, con la colaboración del área Ciudadanía Digital y el CertUY – Centro de Respuesta a Incidentes de Seguridad Informática del Uruguay. El proveedor de la solución informática es la firma Arnaldo C. Castro. También se contó con la colaboración de la Escuela Nacional de Policía del Ministerio del Interior.

### <span id="page-2-1"></span>**2. Acceso al sistema**

El acceso al sistema de declaraciones juradas electrónicas se debe realizar mediante documento de identidad con firma electrónica avanzada o ser dado de alta por el funcionario designado como "Responsable" en el organismo al que pertenece.

#### <span id="page-2-2"></span>**2.1. Sitio WEB**

Para acceder, debemos ir al sitio **[www.jutep.gub.uy/dje](http://www.jutep.gub.uy/dje)**

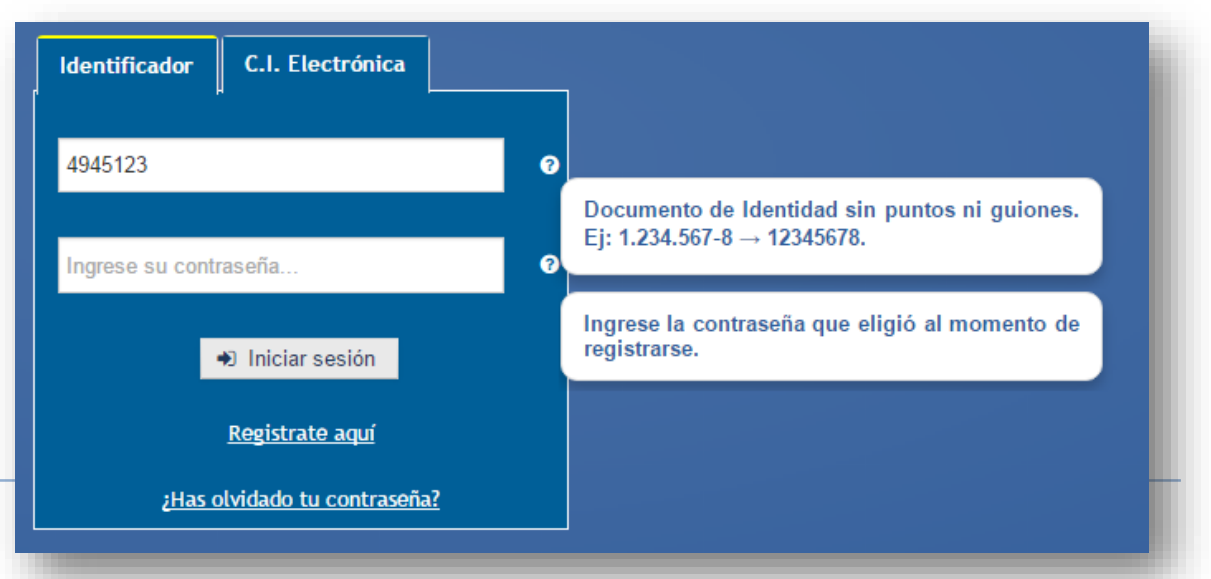

### <span id="page-2-3"></span>**2.2. Ingreso**

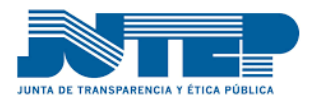

El sistema nos permite ingresar por dos caminos "Identificador" o "C.I. Electrónica".

**Identificador**, se accede mediante usuario y contraseña la misma debe ser solicitada al responsable, directamente o a través del registro (punto 3), el acceso será entregado a través de una clave al celular, al mail o directamente.

**C.I electrónica**, con el acceso a través de este medio no requiere intervención del responsable, pero debe contar con un lector de C.I. y el PIN asociado al documento.

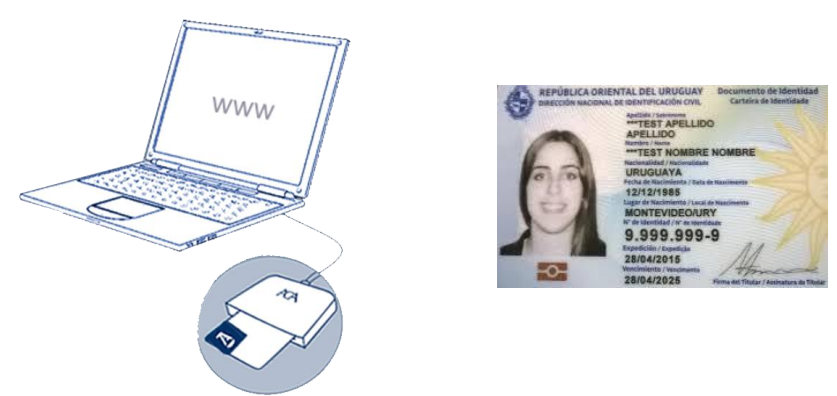

#### <span id="page-3-0"></span>**2.3. Registro**

En caso de no contar con la contraseña, debemos registrarnos. Para obtener aquella, debemos dar clic sobre "Registrarse aquí", y a continuación ingresar los datos solicitados y a posterior presionar el botón "Buscar".

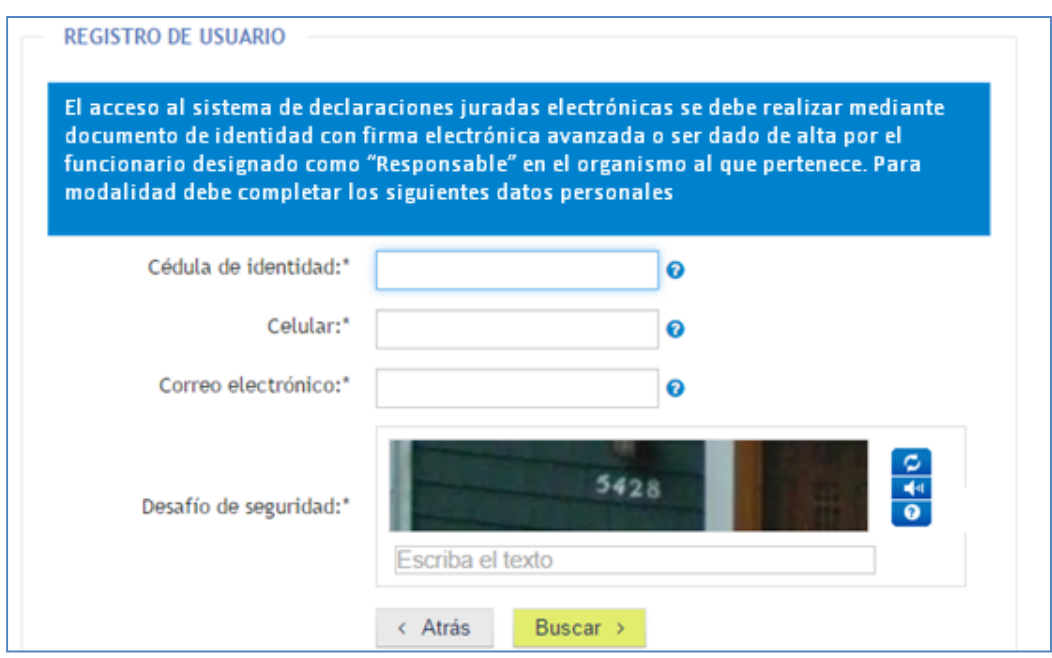

 Debe ingresar el documento de identidad sin puntos ni guiones Ej: 1.234.567-8  $\rightarrow$  1235678

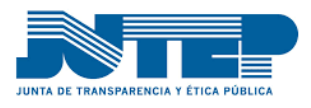

*Guía Básica para el ingreso de la Declaración Jurada Electrónica*

- Debe ingresar su número de celular, son 8 dígitos no incluir el 0 Ej: 099123456  $\rightarrow$  99123456
- Debe ingresar su correo electrónico personal Ej[: micorreo@dominio.com](mailto:micorreo@dominio.com)
- Escriba el texto que figura en la imagen

El botón Buscar, verifica que fuimos ingresados en la nómina de funcionarios comprendidos por parte del responsable de la repartición a la que el funcionario presta funciones, en caso afirmativo nos brindará los datos de los NEXOS

El funcionario debe tomar nota de los datos del funcionario responsable para luego contactarse. Este mecanismo de acceso finaliza cuando funcionario responsable habilitar el acceso y le envíe la primera contraseña de acceso.

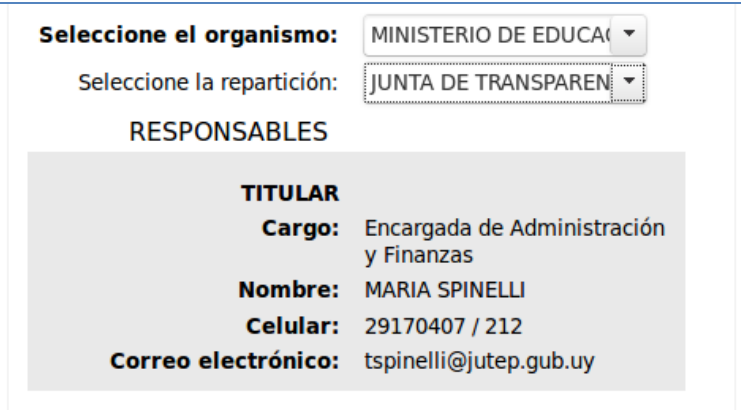

El NEXO, luego nos enviará una Contraseña al Celular o Correo Electrónico proporcionado, la cual debe ser ingresada para comenzar con el llenado de la Declaración Jurada (DJ).

### <span id="page-4-0"></span>**2.4. Olvido de contraseña en registro**

Para funcionarios obligados que ya es cuentan con acceso y han olvidado la contraseña el link "¿Has olvidado la contraseña?" brinda la posibilidad de generar una nueva.

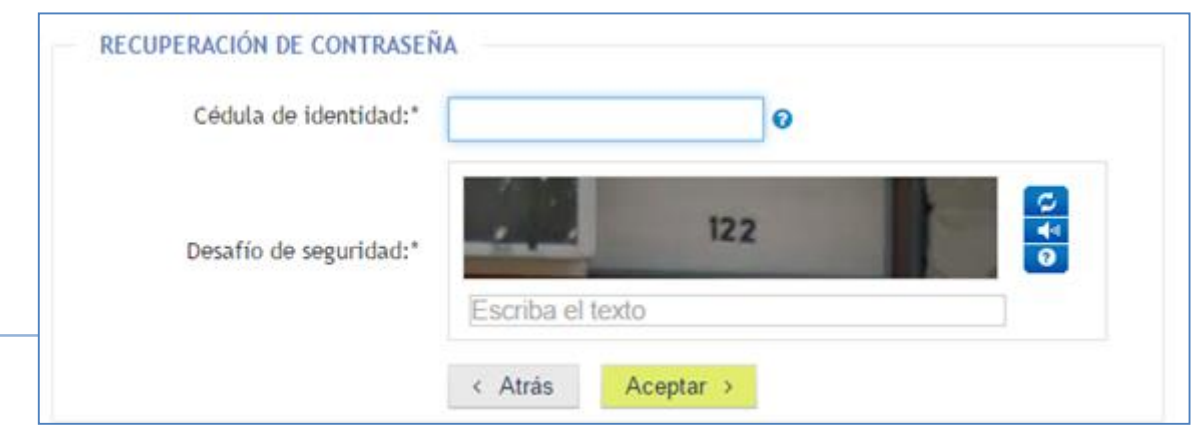

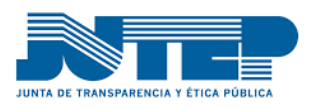

# <span id="page-5-0"></span>**2.5. Firma electrónica avanzada**

Para el acceso a través de la firma electrónica avanzada se requiere contar con el documento de identidad electrónica y un lector de este tipo de documentos.

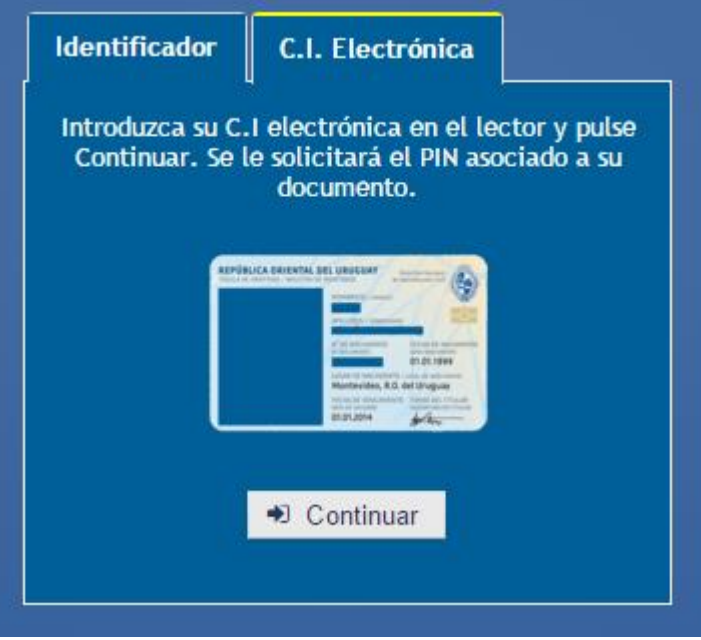

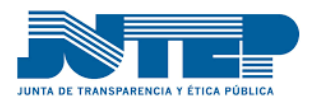

### <span id="page-6-0"></span>**3. Pantalla de Inicio**

En esta pantalla, tenemos acceso a varios puntos dentro de la DJ.

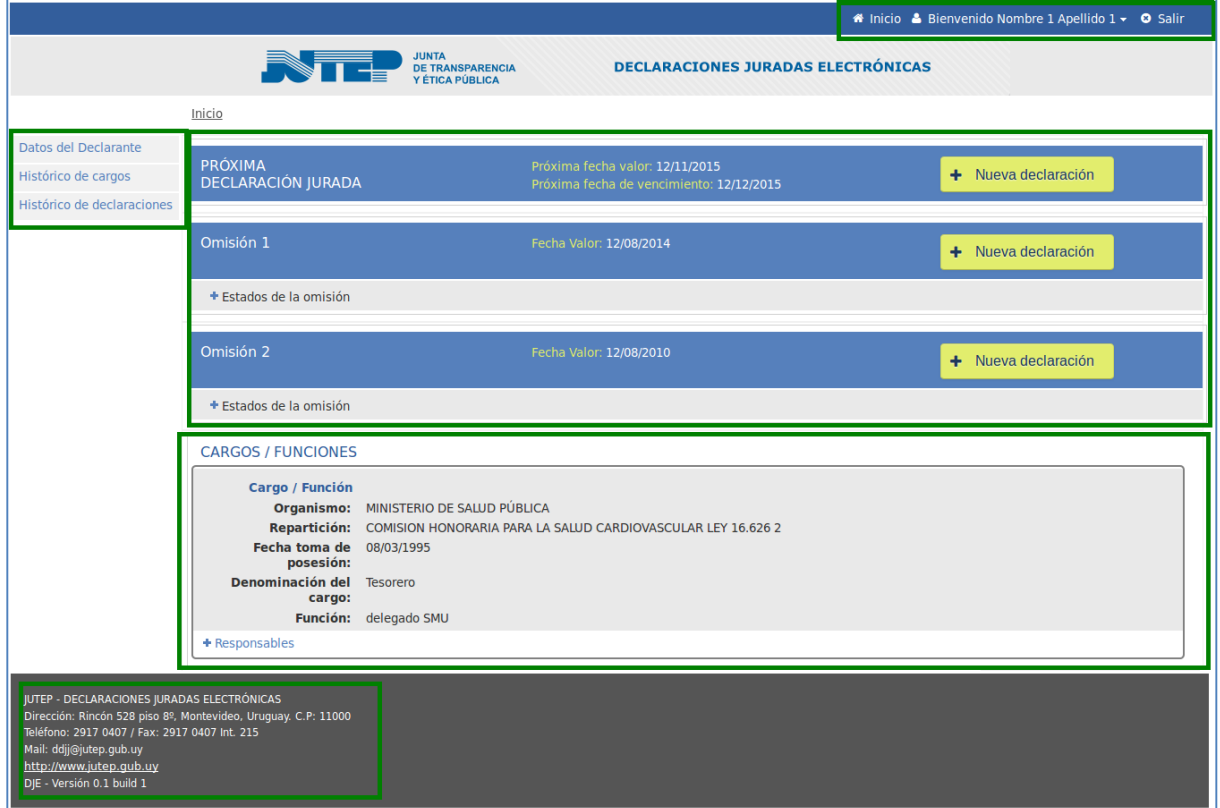

Arriba a la derecha se pueden apreciar tres íconos con las leyendas "Inicio", "Nombre del Usuario" y "Salir", las que permiten retornar a la pantalla inicial, ver el usuario conectado y salir del sistema de DJ.

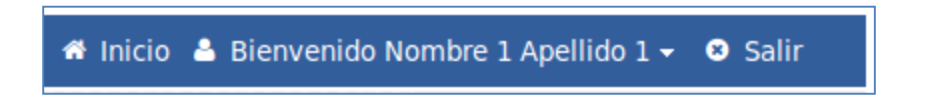

El Menú Lateral Izquierdo cuenta con 3 secciones "Datos del Declarante", "Histórico de cargos" e "Histórico de declaraciones".

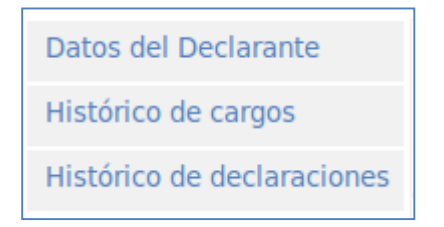

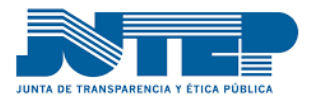

En el sector central de la pantalla se presenta lainformación referente a las Declaraciones Juradas pendientes o futuras. El sistema permite ingresar solamente las Declaraciones Juradas Pendientes o Voluntarias.

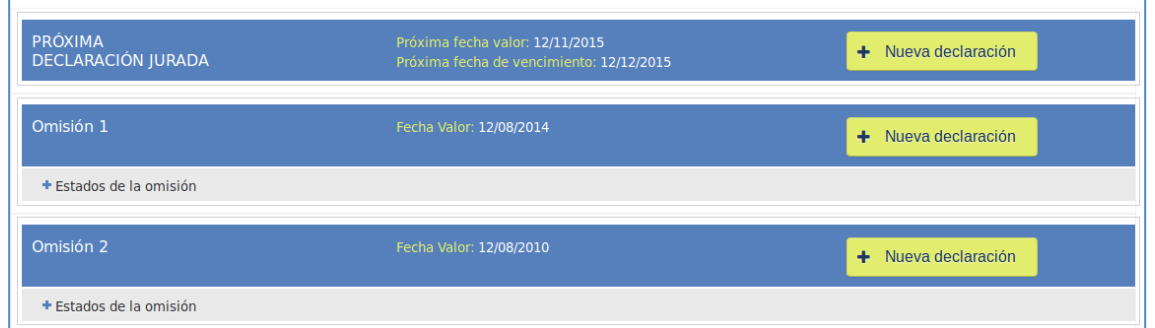

En el sector central inferior se visualizan los datos del último cargo.

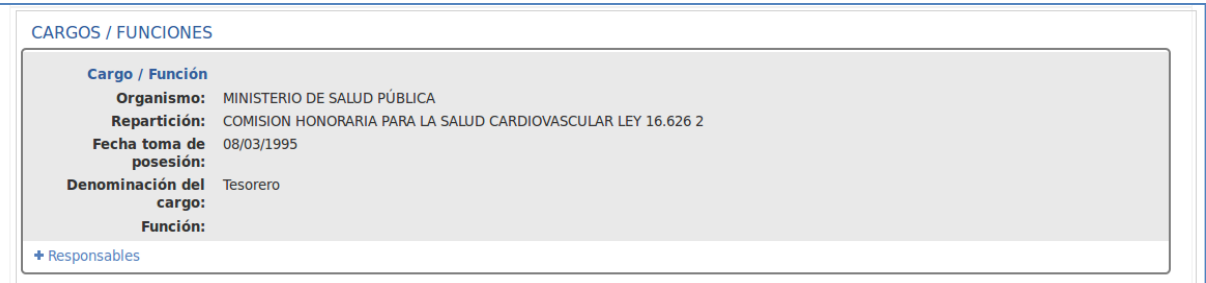

En el pie de página están los datos relacionados con la JUTEP, los medios de contacto y la versión del software:

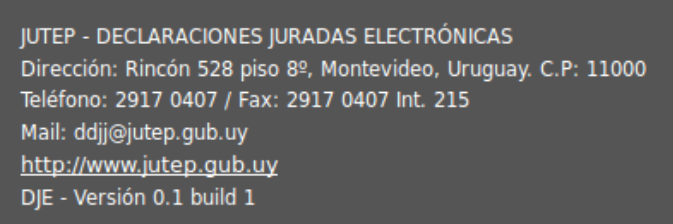

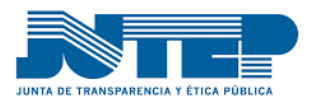

### <span id="page-8-0"></span>**4. Menú Lateral Izquierdo**

El menú lateral izquierdo consta de tres opciones:

- Datos del declarante
- Histórico de cargos
- Histórico de declaraciones.

Se pasa a explicar cada uno de ellos.

### <span id="page-8-1"></span>**4.1. Datos del Declarante**

Al ingresar en "Datos del Declarante" visualizamos los datos personales del funcionario obligado y de la conformación del núcleo familiar. Si es que corresponde se deben ingresar los datos del Cónyuge/Concubino (Ley N°18.246) o si tiene personas sometidas a patria potestad tutela o curatela.

Se deben verificar si los datos se encuentran actualizados, es responsabilidad del funcionario actualizar los datos personales. Para actualizar presione el botón EDITAR

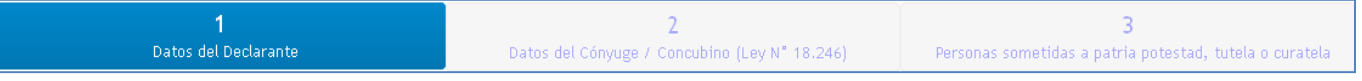

### <span id="page-8-2"></span>**4.1.1. Datos Personales**

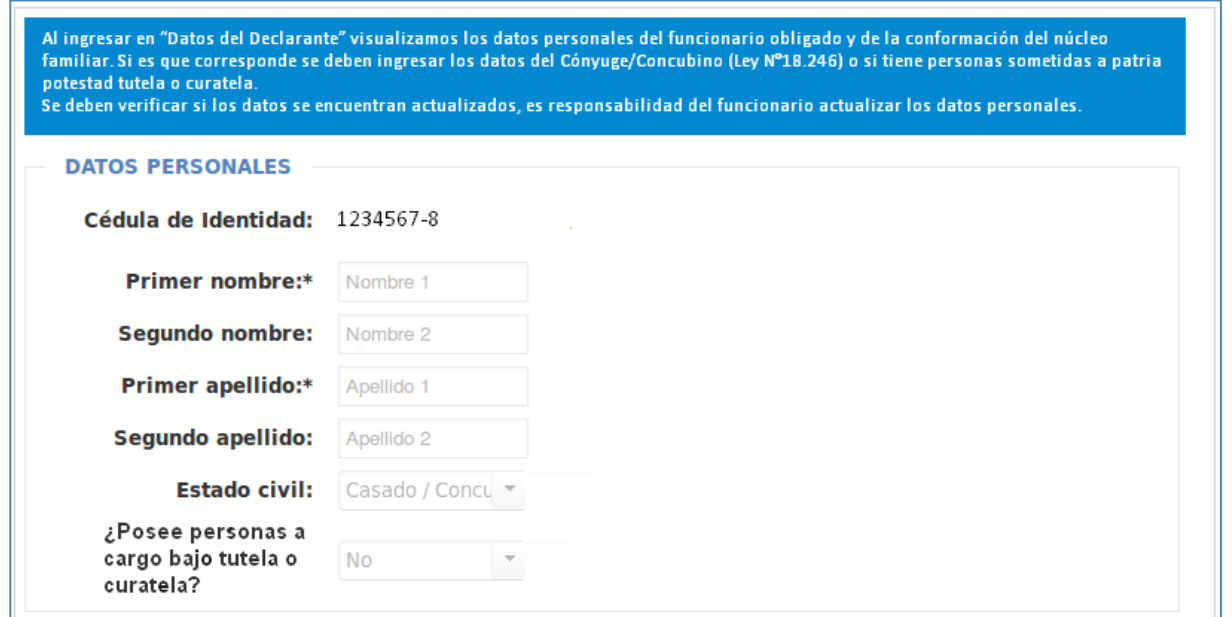

Verifique los datos personales, complete el nombre si corresponde, indicar el estado civil, casado/concubinato (Ley N°18.246) u otro.

Indique si tiene personas a cargo bajo tutela o curatela con bienes propios.

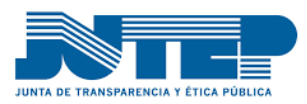

## <span id="page-9-0"></span>**4.1.2. Residencia**

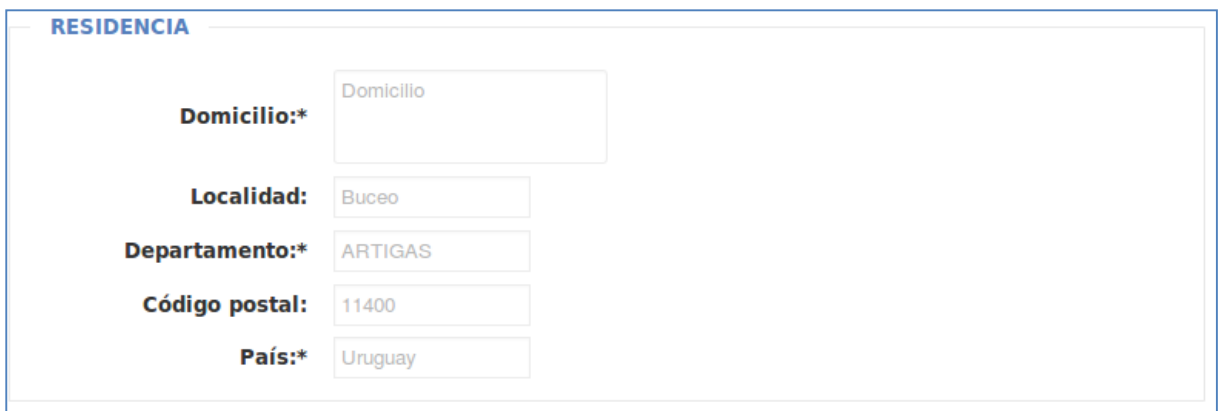

En esta sección se encuentran los datos:

- Debe ingresar el lugar de residencia habitual.
- $\bullet$  Ingrese los datos del domicilio en que reside Ej: Rincón 528 apto 401
- Ingrese datos de la localidad o barrio en que reside EJ: Ciudad Vieja
- Ingrese datos del departamento en que reside Ej: Montevideo
- $\bullet$  Ingrese datos del código postal Ej:11000
- <span id="page-9-1"></span>• Ingrese el país de residencia Ej: Uruguay

### **4.1.3. Datos de Contacto**

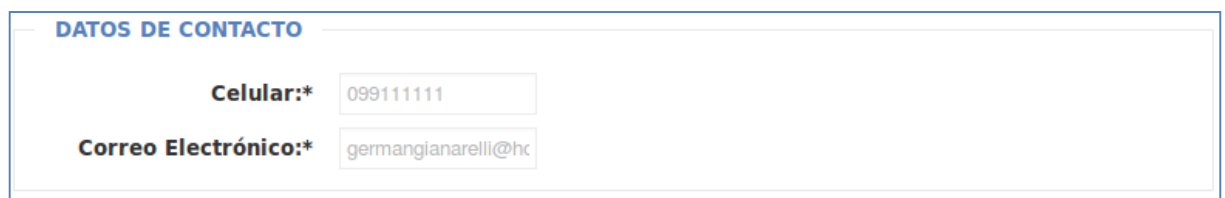

Es importante tener los datos de contacto actualizados, mediante estos medios le enviaremos notificaciones y avisos de vencimientos de las próximas fechas de vencimiento.

En esta sección se encuentran los datos:

- Debe ingresar los datos de su celular personal Ej: 099123456
- Debe ingresar datos de su correo electrónico Ej: [micorreo@dominio.com](mailto:micorreo@dominio.com)

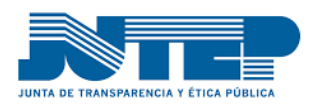

# <span id="page-10-0"></span>**4.1.4. Cargo/Función**

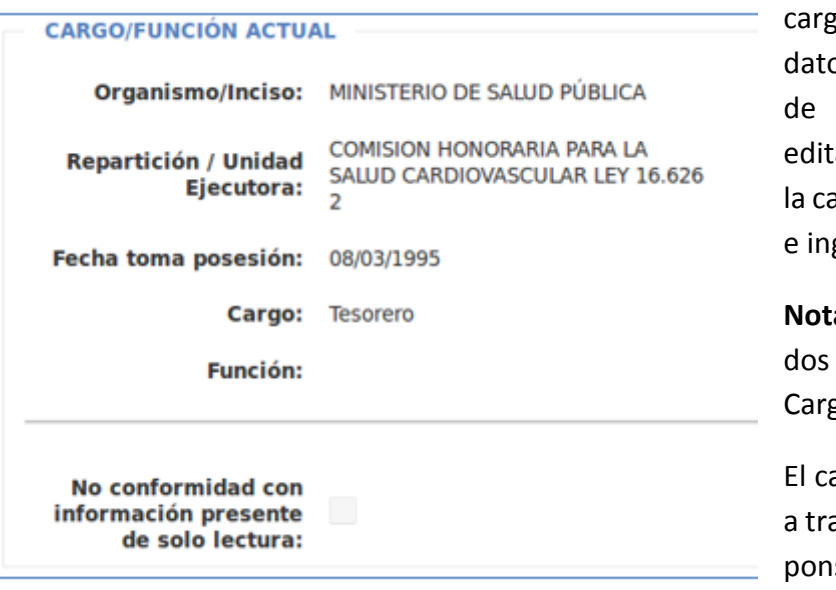

Verifique los datos del go, en caso de que los os no coincidan con los su cargo actual debe ar los datos, seleccionar asilla de no conformidad gresar el motivo.

a: No pueden ser editalos datos referentes al go/Función Actual.

ambio se debe canalizar avés del funcionario ressable de su unidad ponerse en contacto.

### <span id="page-10-1"></span>**4.1.5. Datos del Cónyuge/Concubino**

Es importante tener los datos del cónyuge actualizados, esto permitirá habilitar los formularios de declaración jurada.

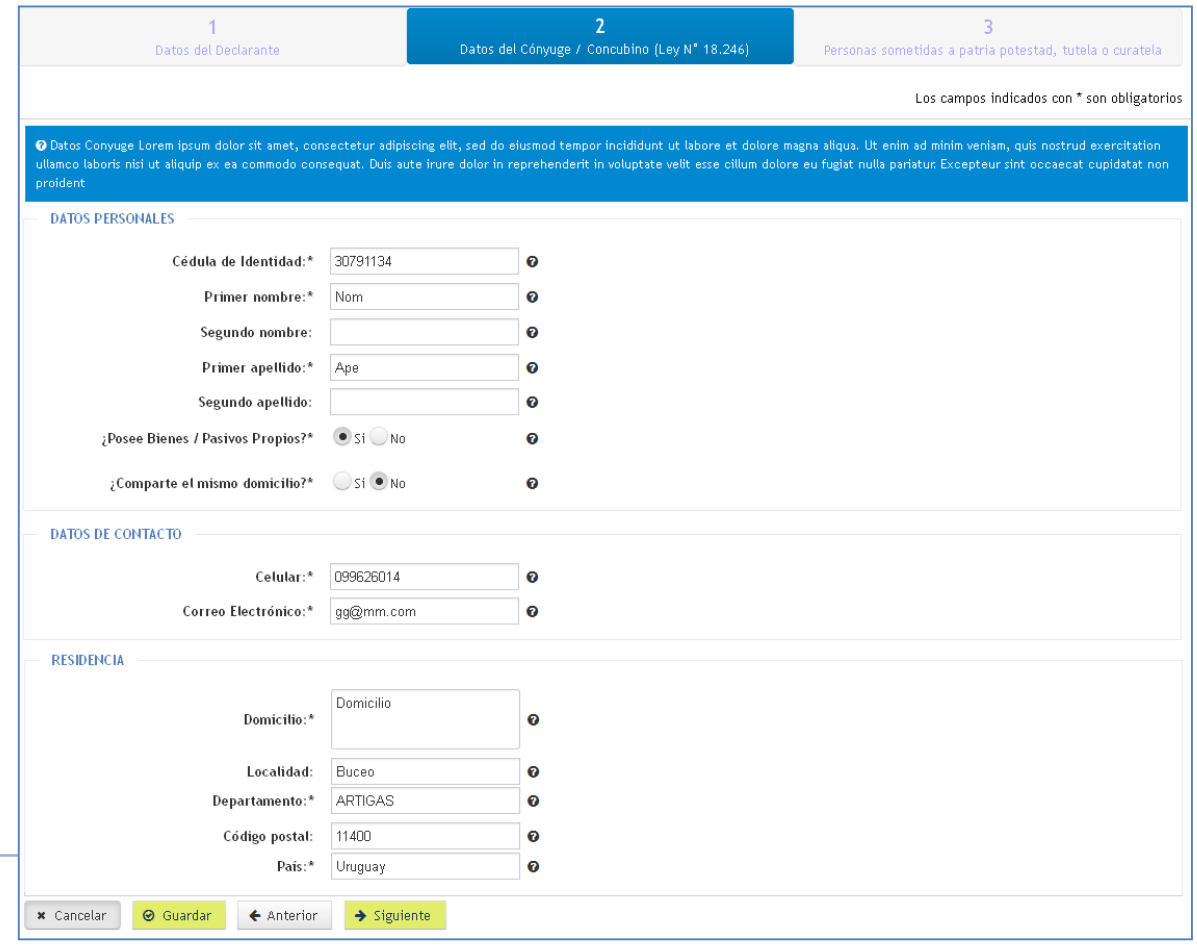

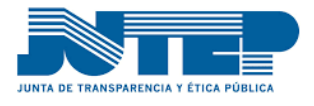

Debe indicar los datos personales del cónyuge.

Si el cónyuge/concubino posee bienes propios o pasivos propios lo debe marcar para que el sistema permita el ingreso en un nuevo formulario.

Si su cónyuge no reside usted seleccione la opción y complete los datos de residencia.

Ingrese los datos del celular e mail

En caso de que el cónyuge no resida con el funcionario obligado se debe indicar los datos de la residencia.

### <span id="page-11-0"></span>**4.1.6. Personas sometidas bajo tutela curatela o patria potestad**

Si el funcionario obligado tiene a cargo personas sometidas a patria potestad tutela o curatela se deben indicar los datos en esta sección.

Es importante tener los datos actualizados, esto permitirá habilitar los formularios de declaración jurada.

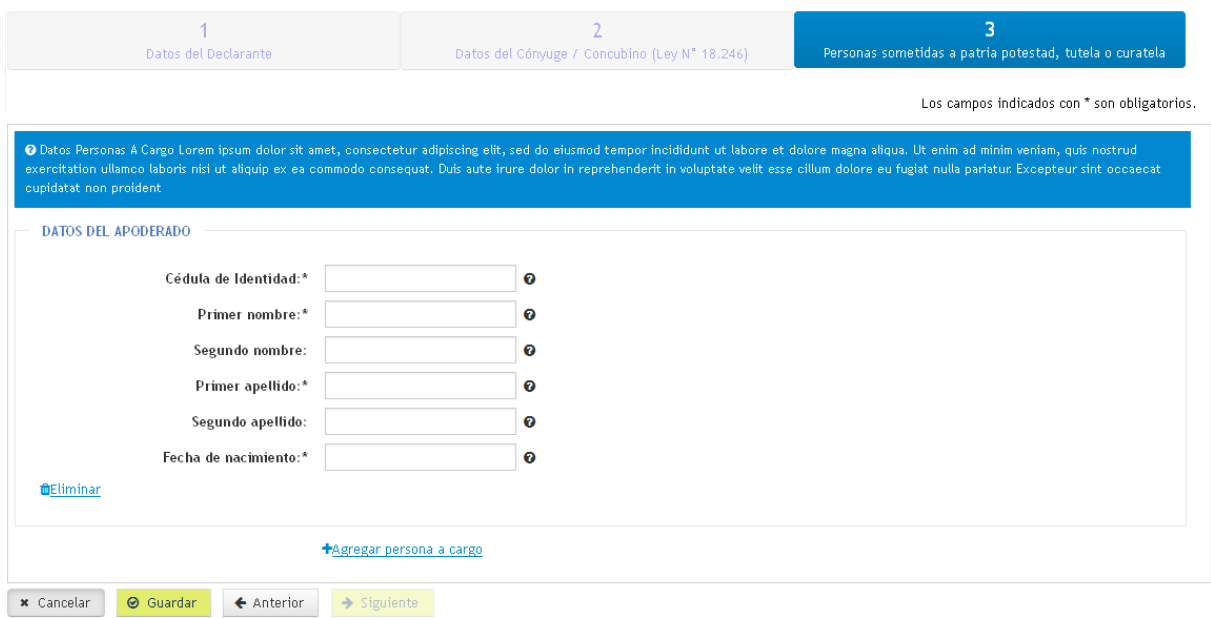

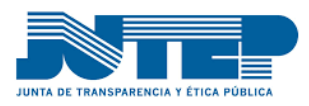

### <span id="page-12-0"></span>**4.1.7. Botones de acciones**

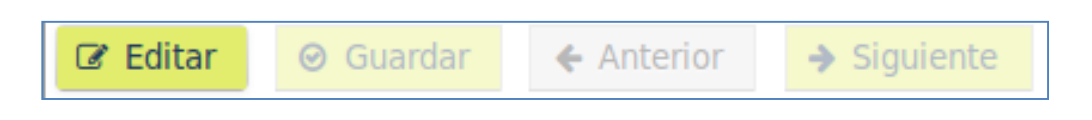

- Editar habilita que se puedan modificar los datos del formulario.
- Guardar es la forma de dejar los datos permanentes.
- Anterior y Siguiente son para ir a datos del cónyuge o regresar.

El "**Editar"** los datos nos hablita a modificar todos los datos de la conformación del núcleo familiar.

Es posible actualizar o editar los "**Datos del Declarante**"; "**Cónyuge/Concubino**"; y "**Personas sometidas a patria potestad, tutela o curatela**".

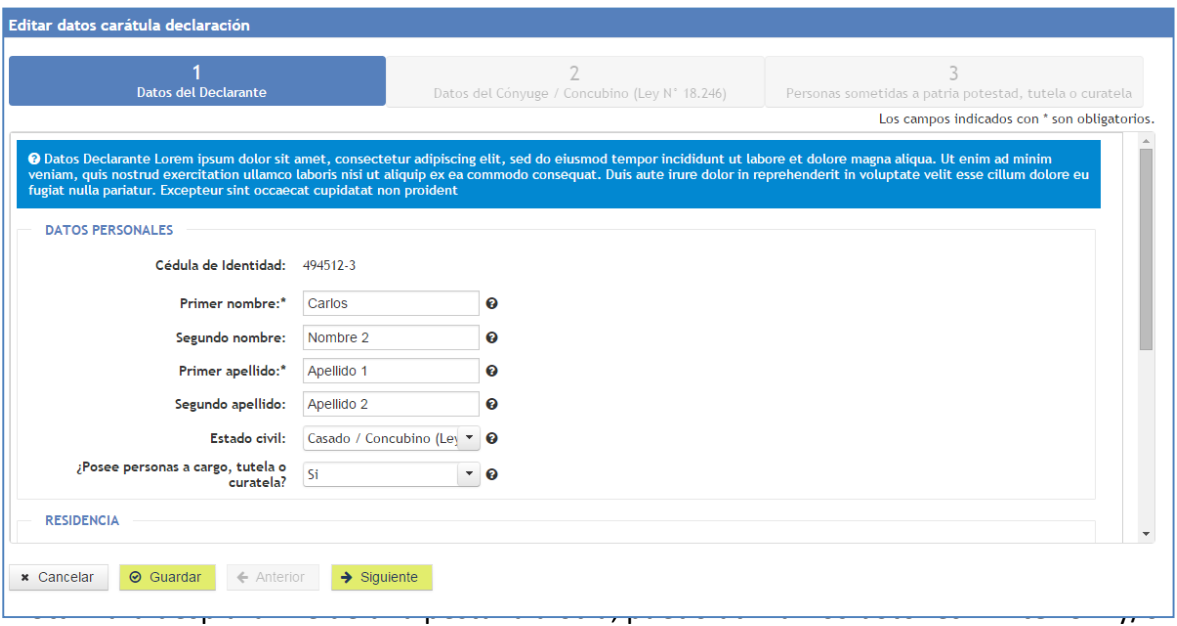

"**Siguiente**" o simplemente dar clic sobre la pestaña a la cual quiero desplazarme.

Una vez culminada la edición de datos el botón "**Guardar**"actualiza los datos y despliega el mensaje:

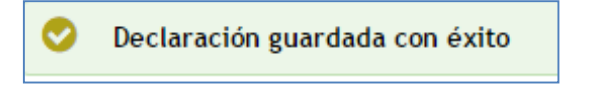

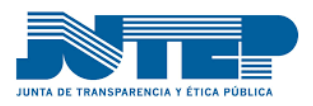

## <span id="page-13-0"></span>**4.2. Histórico de Cargos**

El botón histórico de cargos permite visualizar el histórico de cargos que ocupó el funcionario por los cuales estuvo comprendido en la obligación de presentar declaración jurada.

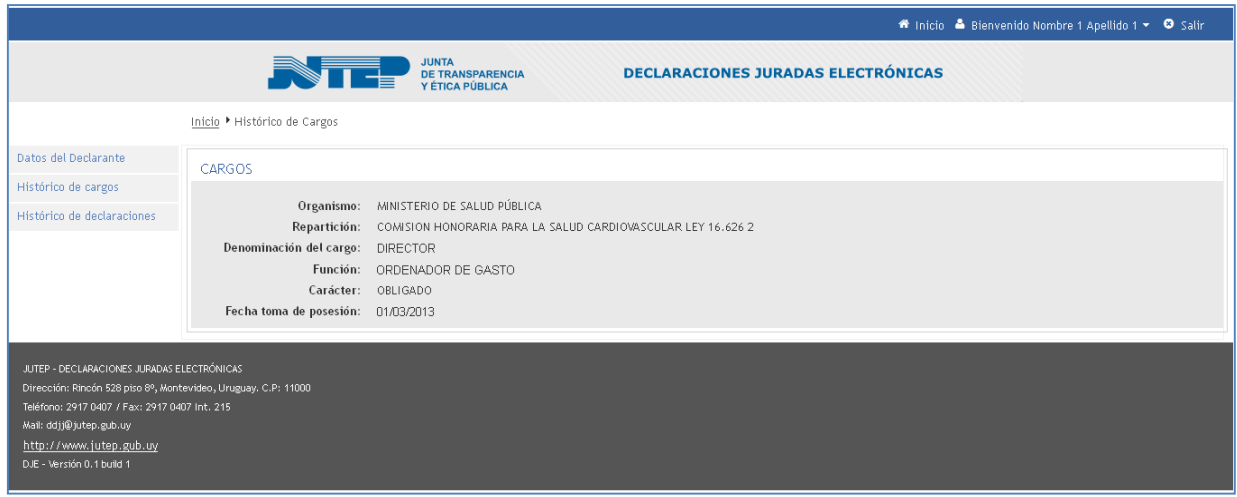

### <span id="page-13-1"></span>**4.3. Histórico de Declaraciones**

El botón histórico de Declaracionespermite visualizar todas las declaraciones presentadas en la JUTEP por los distintos medios.

Los datos que se pueden visualizar son únicamente los básicos que hacen de la formalidad de presentación y archivo: fecha valor, fechas de presentación, soporte (electrónico o papel), estado en que se encuentra la Dj y Observaciones si tuviese.

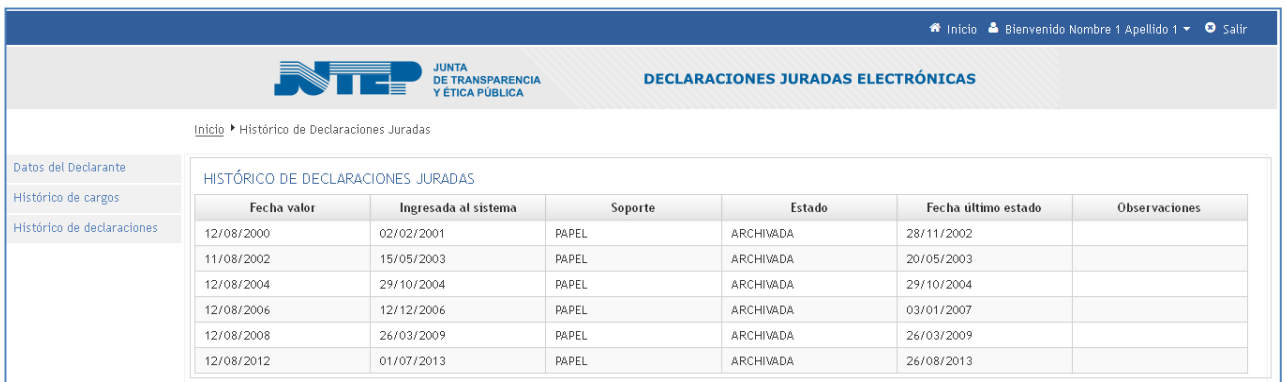

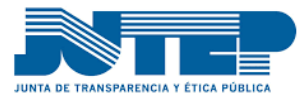

### <span id="page-14-0"></span>**5. Ingreso de Declaración Jurada**

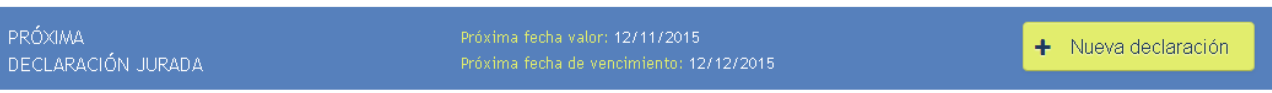

Al presionar el botón "Nueva Declaración Jurada" el sistema despliega los 4 pasos necesarios para la correcta presentación de Declaración Jurada.

La Declaración Jurada puede comenzar a llenarse y guardarse en estados intermedios, el botón guardar, almacenará la Declaración Jurada con los datos ingresados, cuando el funcionario acceda nuevamente al llenado el sistema traerá los datos guardados para poder continuar. Estos datos permanecerán guardados de forma encriptada y segura y estarán activos durante 30 luego se eliminarán automáticamente del sistema.

A tener en cuenta que hasta que no cumplir con los 4 pasos la Declaración no se tomará como entregada.

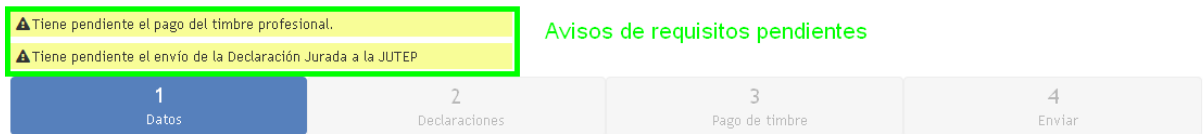

Los 4 pasos son Datos del Declarante donde se ingresan los datos del declarante y si correspondiese datos de cónyuge/concubino o personas sometidas a patria potestad tutela o curatela, en el paso 2 Declaraciones se encuentran los formularios de Declaración Jurada, en el paso 3 Pago de timbre, se realiza la conexión con la pasarela de pagos para poder cumplir con el pago del timbre y el paso 4 es el envío a JUTEP

A continuación se describen estos pasos

### <span id="page-14-1"></span>**5.1. Datos del Declarante**

En esta sección se ingresaran los datos del declarante que reflejen la situación del obligado en a la fecha valor de la Declaración Jurada.

Los datos son tomados de la base de datos, recuerde la responsabilidad que tiene el llenado de una Declaración Jurada, el funcionario debe revisar detalladamente si los datos son correctos.

Si los datos no reflejan la realidad a la fecha valor, se deben editar con el botón Editar datos

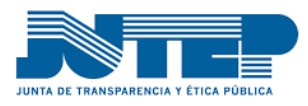

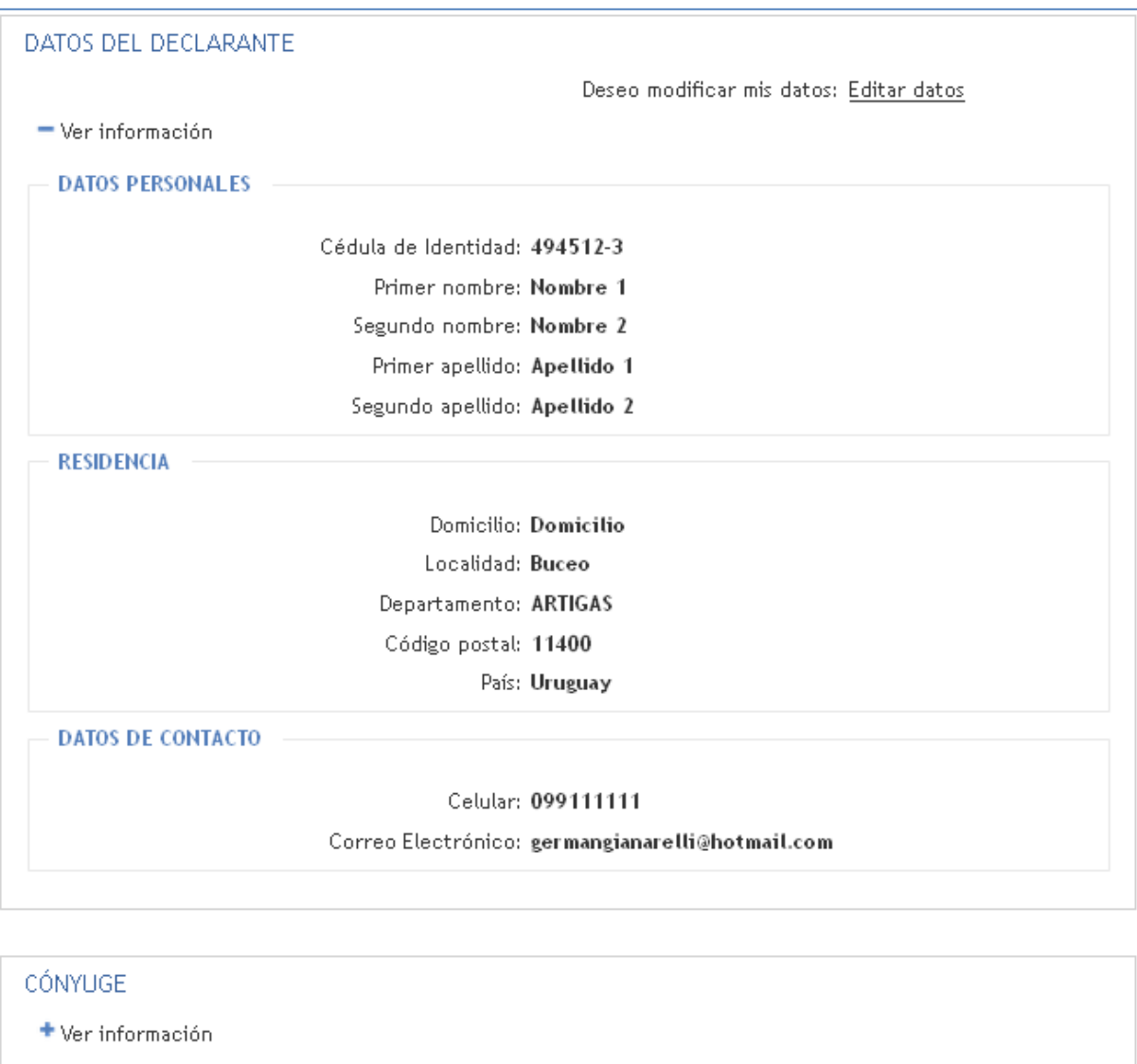

Nota: El llenado de los datos es igual a datos del funcionario (vea punto 4.1 Datos del Declarante)

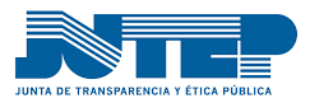

## <span id="page-16-0"></span>**5.2. Declaraciones**

La pestaña 2 (dos), corresponde a las Declaraciones. En la misma debemos proceder al llenado de cada Declaración Jurada correspondiente al funcionario obligado, si corresponde podrá visualizar los formularios de llenado del cónyuge/concubino con bienes propios o separación de bienes y para cada una de las personas que se encuentran bajo su Tutela, curatela o patria potestad.

Para comenzar a completar las mismas, debemos posicionarnos sobre el botón "**+ Completar declaraciones**"

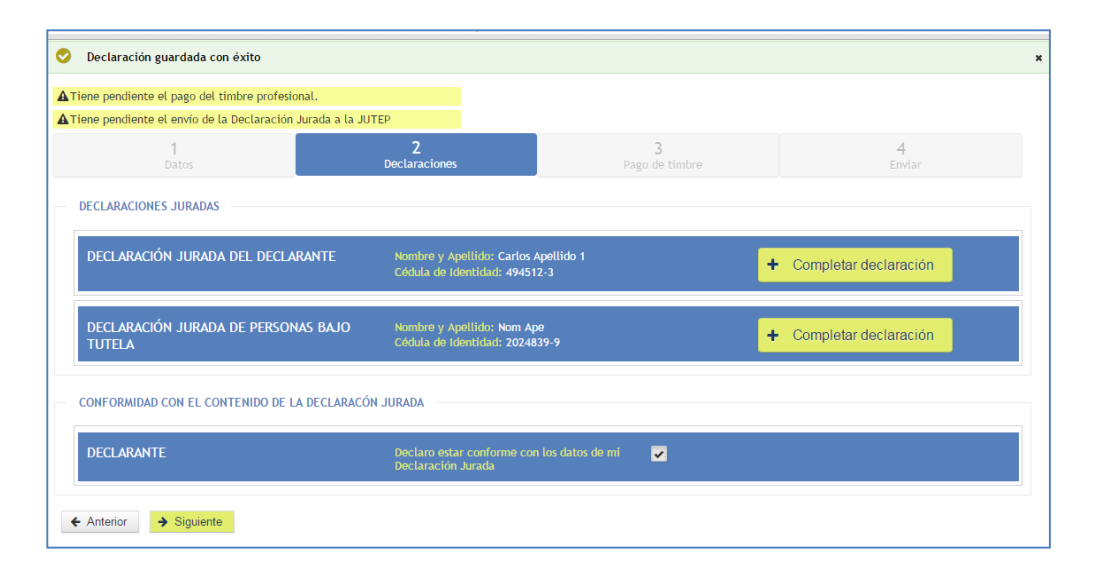

# <span id="page-16-1"></span>**5.2.1. Formularios de Declaración Jurada**

Los formularios agrupan 4 ítems correspondientes a los "**Ingresos Propios**"; "**Activos**"; "**Pasivos**"; y "**Total**".

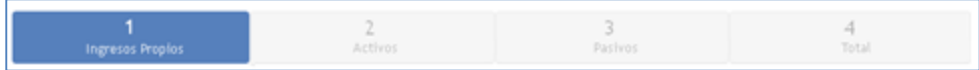

En el caso de tener cónyuge/concubino se añade un formulario de ingresos del concubino.

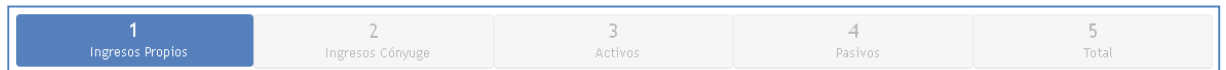

En el caso de que el cónyuge/concuino posea bienes o pasivos propios habrá un juego de datos para la declaración del cónyuge/concubino

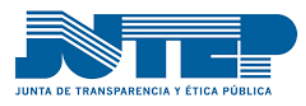

### **5.2.1.1. Ingresos Propios**

<span id="page-17-0"></span>En esta sección se declaran los ingresos individuales por todo concepto, se deben declarar datos de Sueldos, Rentas u Otros Ingresos .

El funcionario obligado deberá presentar una declaración jurada con una relación precisa y circunstanciada de sus ingresos, por rentas, sueldos, salarios o beneficios de cualquier naturaleza que perciba (Refiere a bienes o ingresos en el país o en el extranjero). En caso que los montos sean variables se debe hacer un promedio anual de los mismos.

Los importes consignados deberán ser expresados en pesos uruguayos. En caso de corresponder se indicará en "Observaciones", el tipo de cambio utilizado de la fecha del estado patrimonial.

Para cada uno de los conceptos a ingresar, en caso de percibir más de uno debe hacerlo con el botón + Agregar

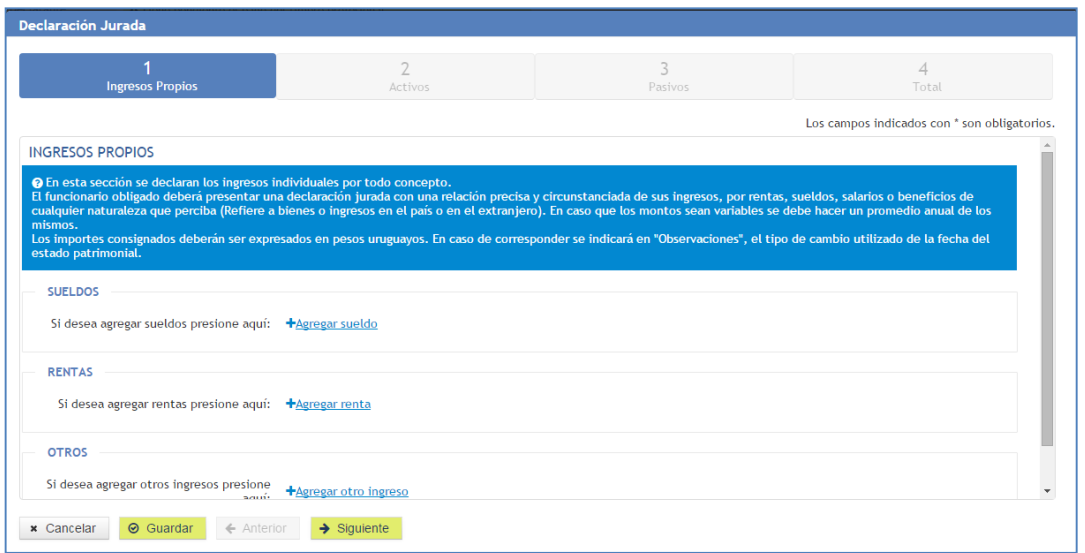

#### Se detalla el llenado de ítems:

#### **Sueldo**

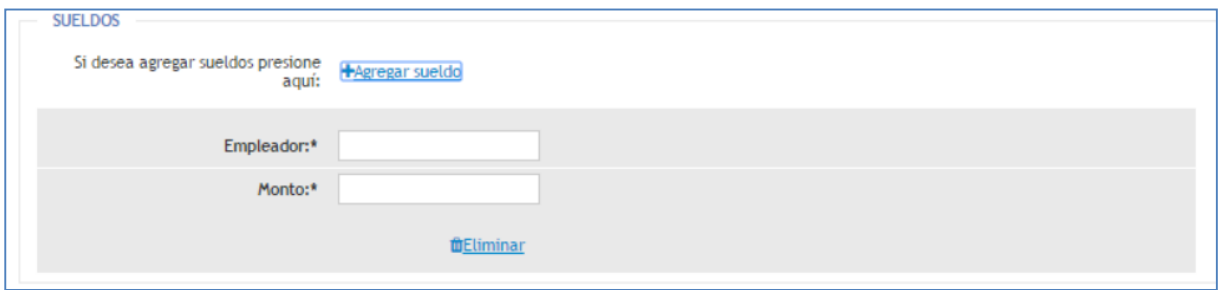

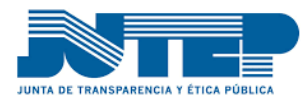

**Empleador**: Se debe identificar el nombre del empleador. Ej. Poder Ejecutivo, empresa S.A. **Monto**: Ingresar salario líquido (deducidas cargas legales).

#### **Rentas**

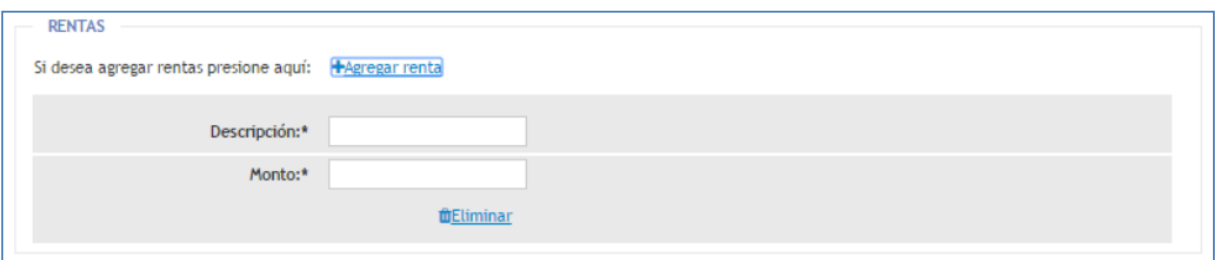

**Descripción**: Ingresar concepto que identifica la renta. Ej. Arrendamiento, Intereses.

**Monto**: Ingresar monto líquido (deducidas cargas legales).

#### **Otros**

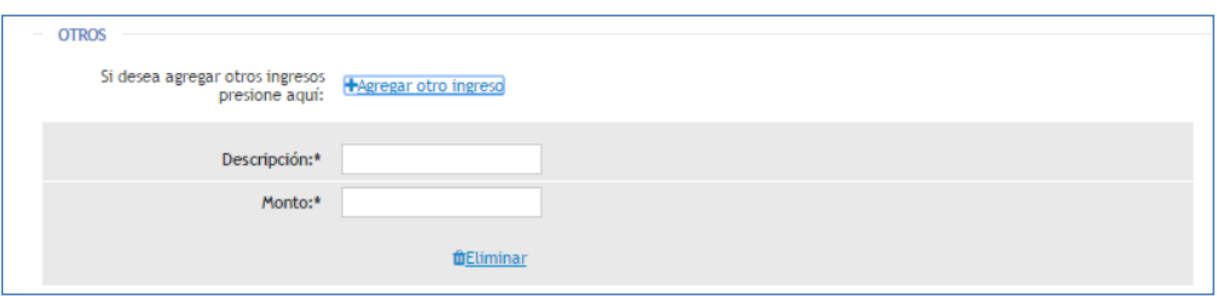

**Descripción**: Ingresar concepto que identifica el ingreso. Ej. Pensión, Donación, Herencia, Juego de Azar, etc. Se debe aclarar en Observaciones el detalle que pueda identificar el concepto ingresado.

<span id="page-18-0"></span>**Monto**: Ingresar monto líquido (deducidas cargas legales).

### **5.2.1.2. Activos**

En la sección Activos, se deben declarar los Bienes muebles o inmuebles que posea el declarante al momento de presentar la DJ, los mismos pueden ser propios o de la sociedad conyugal; especificará la cuota parte correspondiente al derecho de propiedad sobre cada bien (Ej.: Propio: 100%; de la sociedad conyugal: 50%).

Los importes consignados en el activo deberán ser expresados en la moneda original y deberá expresar el tipo de cambio utilizado al estado patrimonial cuando corresponda.

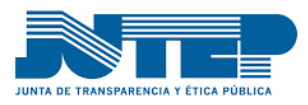

Incluyen los activos: "Depósitos", "Efectivo", "Inmuebles", "Vehículos", "Semobientes", "Participación en sociedades y valores" y "Otros bienes", detalles estos que pueden observarse en las figura.

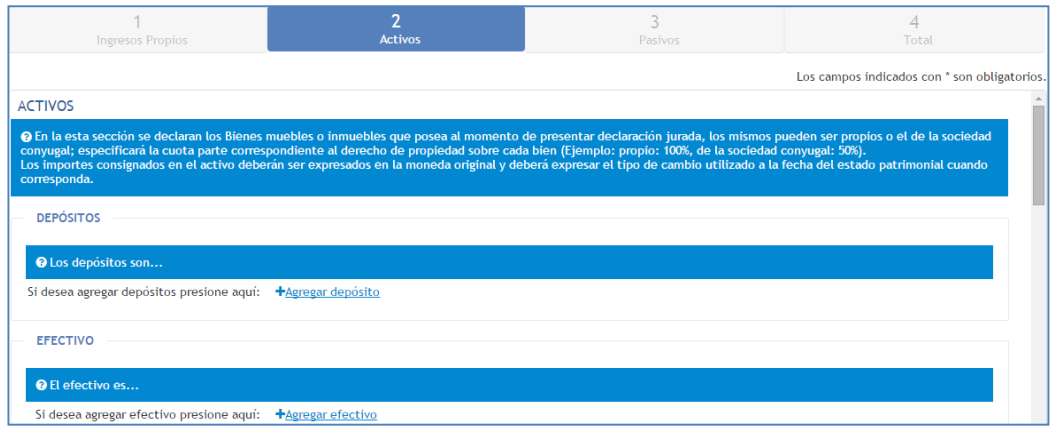

#### El activo lo componen:

#### **Depósitos**

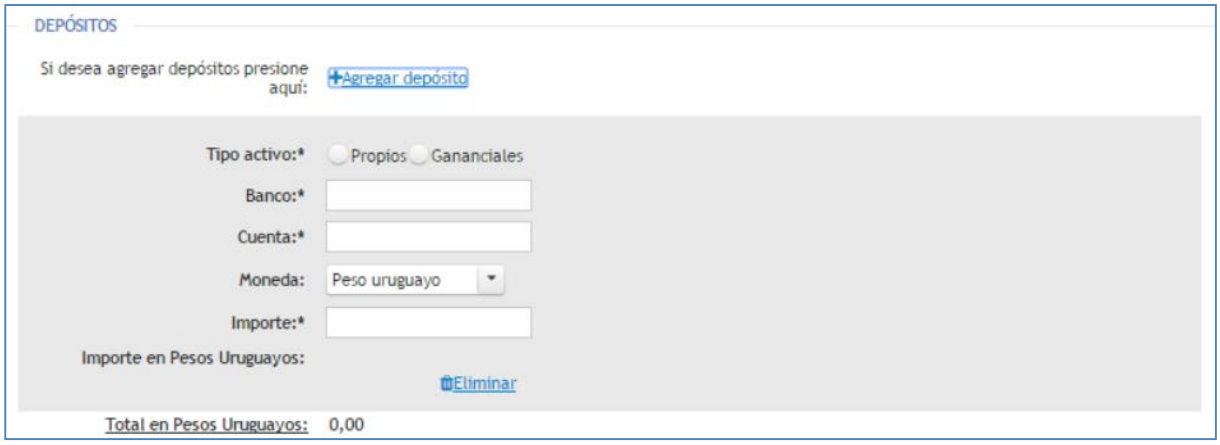

**Tipo de activo**: Indique si el tipo de activo es propio o ganancial y el % del Bien. (Ejemplo: propio: 100%, de la sociedad conyugal: 50%).

**Banco**: Identifique en qué banco o institución fiduciaria se encuentra la cuenta. Ej. BROU.

**Cuenta**: Indique el número de cuenta que identifique la cuenta en la institución bancaria.

**Moneda**: Indique el tipo de Moneda en la moneda pactada.

**Cotización:** La cotización debe ser tomada a la fecha del estado patrimonial, debe indicar el valor de referencia pudiendo ser compra venta o interbancario indistintamente.

**Importe**: El importe debe ingresarse en la moneda pactada.

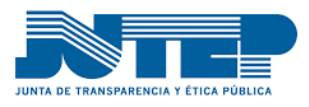

#### **Efectivo**

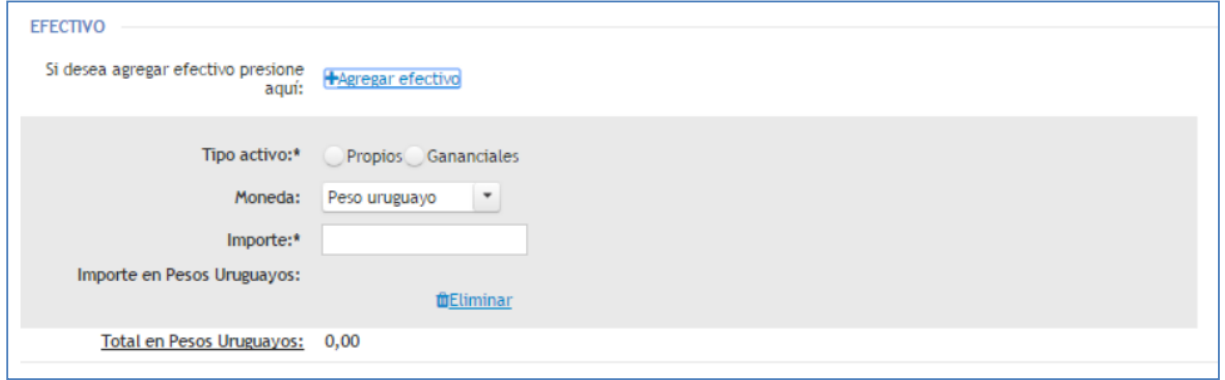

**Tipo de activo**: Indique si el tipo de activo es propio o ganancial y el % del Bien. (Ejemplo: propio: 100%, de la sociedad conyugal: 50%).

**Moneda**: Indique el tipo de Moneda en la moneda pactada.

**Cotización:** La cotización debe ser tomada a la fecha del estado patrimonial, debe indicar el valor de referencia pudiendo ser compra venta o interbancario indistintamente.

**Importe**: El importe debe ingresarse en la moneda pactada.

#### **Inmuebles**

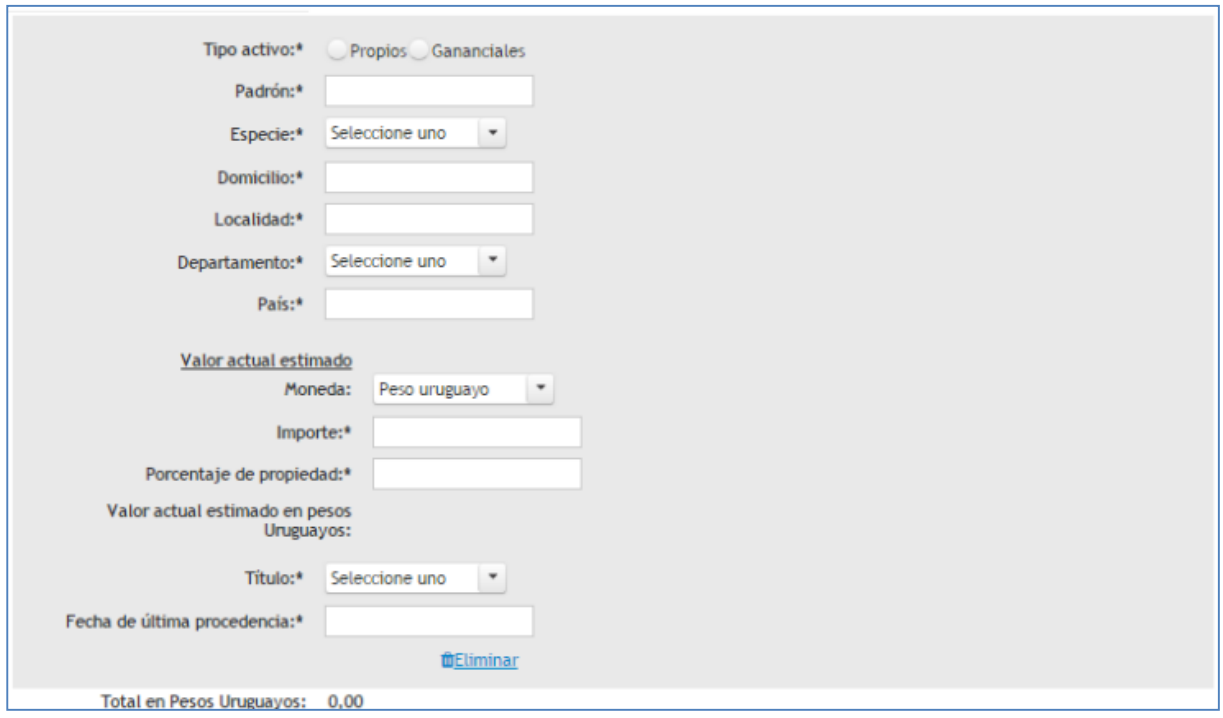

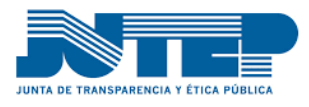

**Tipo de activo**: Indique si el tipo de activo es propio o ganancial y el % del Bien. (Ejemplo: propio: 100%, de la sociedad conyugal: 50%).

**Padrón**: Ingrese el número de padrón, el mismo se encuentra disponible en el recibo de contribución inmobiliaria o en la cédula catastral del Bien.

**Especie**: Seleccione una especie que identifique el Bien.

**Ubicación**: Ingresar el nombre de la calle y número en que se ubica el inmueble.

**Localidad**: Ingresar el nombre de la Localidad, en la que se encuentre ubicado el inmueble.

**Departamento**: Ingresar el nombre del Departamento, en la que se encuentre ubicado el inmueble.

**País**: Ingresar el nombre del País, en la que se encuentre ubicado el inmueble.

**Valor actual estimado**: El funcionario estimará su importe según el valor de mercado a la fecha del estado patrimonial.

**Moneda**: Indique el tipo de Moneda en la moneda pactada.

**Cotización:** La cotización debe ser tomada a la fecha del estado patrimonial, debe indicar el valor de referencia pudiendo ser compra venta o interbancario indistintamente.

**Importe**: El importe debe ingresarse en la moneda pactada.

**Título**: Seleccione la procedencia del bien Ej. Compra-Venta, Sucesión. Si considera necesario puede ampliar la información en el campo observaciones.

**Fecha**: día, mes y año de adquisición.

### **Vehículos**

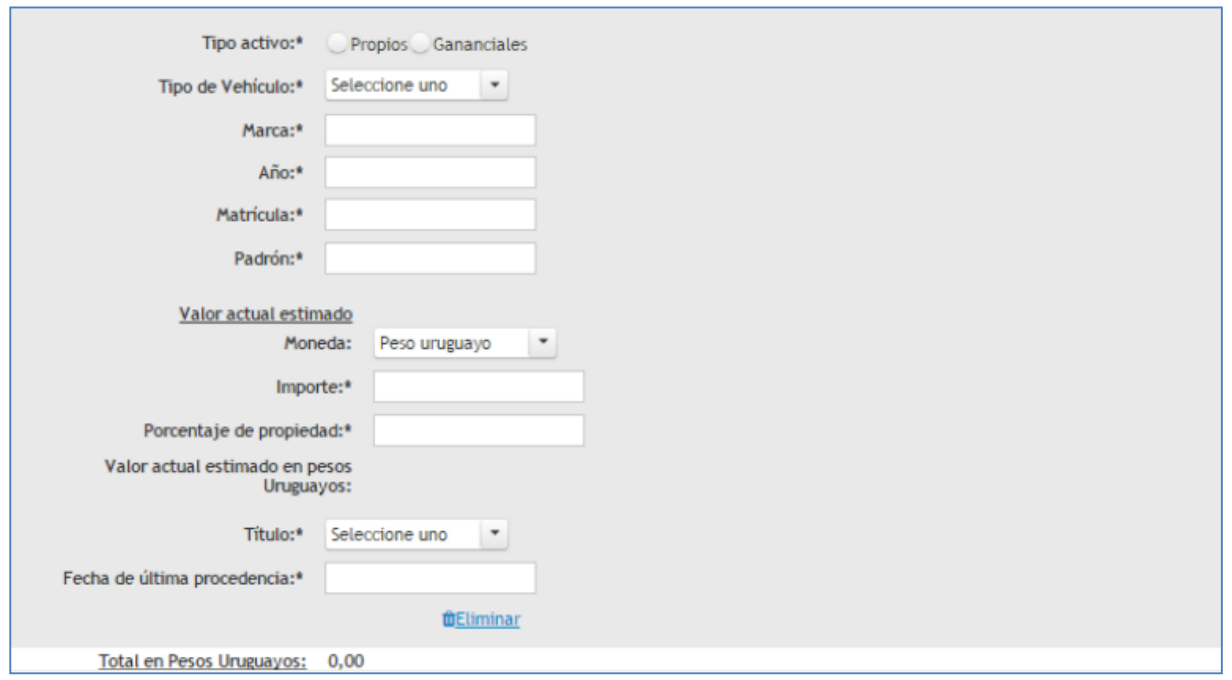

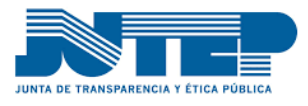

**Tipo de activo**: Indique si el tipo de activo es propio o ganancial y el % del Bien. (Ejemplo: propio: 100%, de la sociedad conyugal: 50%).

**Tipo de Vehículo**: Seleccione el tipo de vehículo que lo identifique.

**Marca**: Ingrese la marca/modelo Ej. Volkswagen/Fusca, Chevrolet/Corsa.

**Matrícula**: Ingrese el número de matrícula.

**Padrón**: Ingrese el número de padrón, el mismo se encuentra disponible en el recibo de patente de rodados o en la cédula del vehículo.

**Valor actual estimado**: El funcionario estimará su importe según el valor de mercado a la fecha del estado patrimonial.

**Moneda**: Indique el tipo de Moneda en la moneda pactada.

**Cotización:**La cotización debe ser tomada a la fecha del estado patrimonial, debe indicar el valor de referencia pudiendo ser compra venta o interbancario indistintamente.

**Importe**: El importe debe ingresarse en la moneda pactada.

**Título**: Seleccione la procedencia del bien Ej. Compra-Venta, Sucesión. Si considera necesario puede ampliar la información en el campo observaciones.

**Fecha**: día, mes y año de adquisición.

#### **Semoviente**

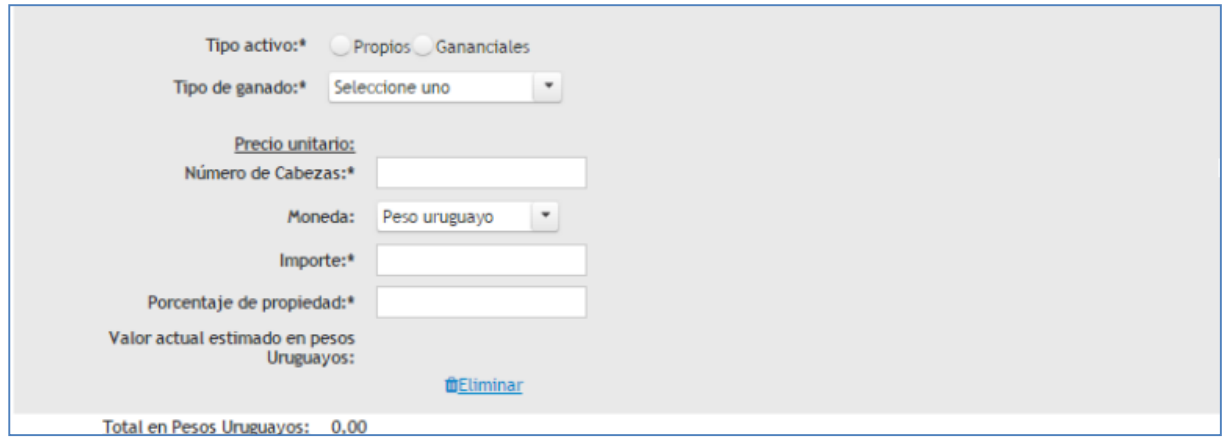

**Tipo de activo**: Indique si el tipo de activo es propio o ganancial y el % del Bien. (Ejemplo: propio: 100%, de la sociedad conyugal: 50%).

**Tipo de Ganado**: Seleccione el tipo de ganado a declarar, deberá completar un ítem por tipo. Si considera necesario diferenciar por valor unitario, porcentaje de propiedad, puede ingresar ítems por el mismo tipo.

**Cantidad de Cabezas**: Ingrese el número de cabezas de ganado del tipo seleccionado.

**Moneda**: Indique el tipo de Moneda en la moneda pactada.

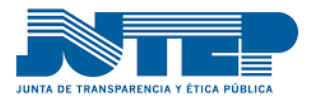

**Cotización:** La cotización debe ser tomada a la fecha del estado patrimonial, debe indicar el valor de referencia pudiendo ser compra venta o interbancario indistintamente.

**Importe**: El importe debe ingresarse en la moneda pactada.

#### **Participación en Sociedades y Valores**

En lo que respecta a la Participación en Sociedades, el funcionario deberá declarar la participación que posea en sociedades nacionales o extranjeras, en sociedades personales con o sin personería jurídica, en sociedades de responsabilidad limitada, anónimas o en comandita por acciones o "holdings". Los funcionarios que desempeñen cargos de Director o Gerente de sociedades deberán adjuntar a cada declaración el último balance de dichas sociedades Botón adjuntar archivo. Los bienes que el funcionario disponga a cualquier título en concepto de alquiler, comodato o cualquier otra forma de utilización serán declarados en el capítulo "Observaciones" o en anexo Botón adjuntar archivo, especificándose el título y fecha de la última procedencia dominial.

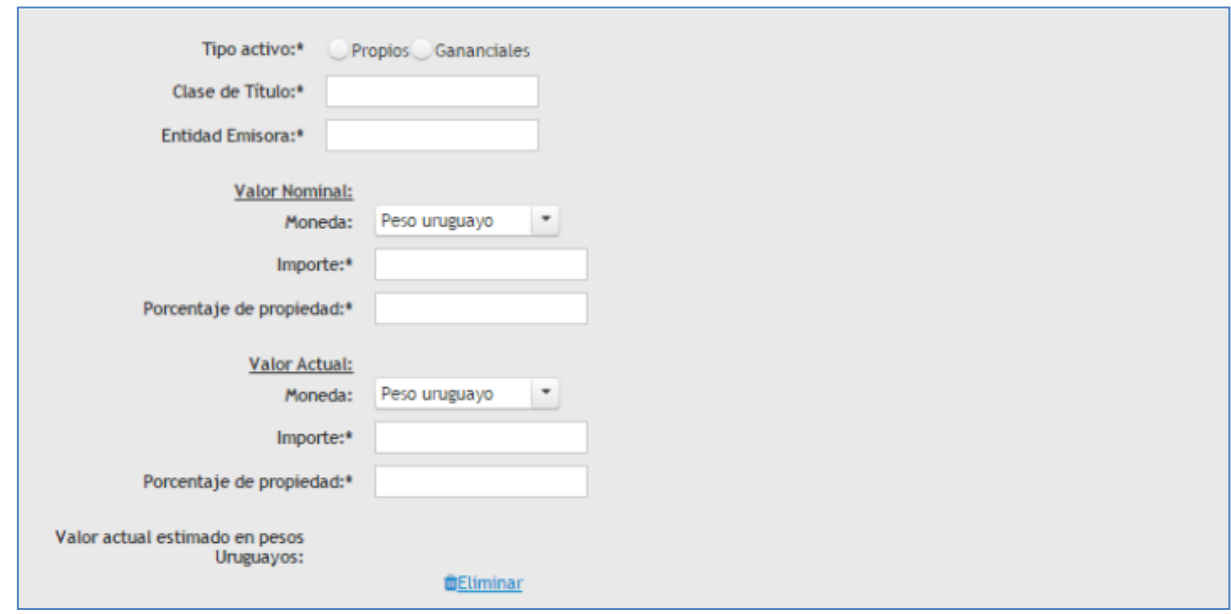

**Tipo de activo**: Indique si el tipo de activo es propio o ganancial y el % del Bien. (Ejemplo: propio: 100%, de la sociedad conyugal: 50%).

**Clase de Título:** Forma de vinculación con la sociedad comercial Ej. Sociedad Anónima, Acción Nominativa.

**Entidad Emisora**: Entidad que generó o emitió el título, Ej Banco Central.

**Valor Nominal**: Ingrese el valor expresado en el título.

**Moneda**: Indique el tipo de Moneda en la moneda pactada.

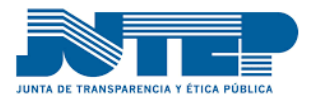

**Cotización:** La cotización debe ser tomada a la fecha del estado patrimonial, debe indicar el valor de referencia pudiendo ser compra venta o interbancario indistintamente.

**Importe**: El importe debe ingresarse en la moneda pactada.

**Valor Actual**: En el caso de obligaciones y otros valores que se coticen en Bolsa los declarará por su valor de cotización. En caso contrario, estimará su importe a la fecha del estado patrimonial.

**Moneda**: Indique el tipo de Moneda en la moneda pactada.

**Cotización:** La cotización debe ser tomada a la fecha del estado patrimonial, debe indicar el valor de referencia pudiendo ser compra venta o interbancario indistintamente.

**Importe**: El importe debe ingresarse en la moneda pactada.

#### **Otros Bienes**

En lo que respecta a Otros Bienes, el funcionario deberá incluir en este apartado si correspondiere, saldos de precio, cuentas a cobrar y otros derechos del declarante, identificando al deudor. También incluirá en este apartado, entre otros bienes, colecciones, joyas, obras de arte, instrumental profesional, etc. Identificará cada uno de ellos cuando tengan un valor individual superior al equivalente a U\$S 5.000 (cinco mil dólares USA). En los casos de explotaciones agrícolas, en anexo describirá el tipo de cultivos, hectáreas sembradas y cálculo aproximado de la cosecha así como su valor estimado. Si se tratare de explotaciones forestales, en anexo especificará el área forestada y su valor estimado.

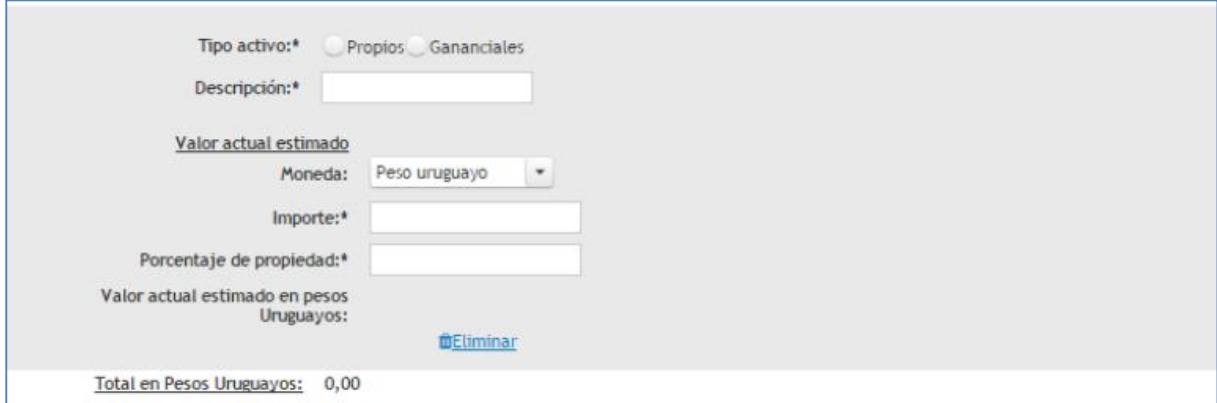

**Tipo de activo**: Indique si el tipo de activo es propio o ganancial y el % del Bien. (Ejemplo: propio: 100%, de la sociedad conyugal: 50%).

**Descripción:** Ingrese una descripción del Bien que lo identifique claramente, puede utilizar el campo observaciones si lo considera necesario.

**Moneda**: Indique el tipo de Moneda en la moneda pactada.

**Cotización:** La cotización debe ser tomada a la fecha del estado patrimonial, debe indicar el valor de referencia pudiendo ser compra venta o interbancario indistintamente.

**Importe**: El importe debe ingresarse en la moneda pactada.

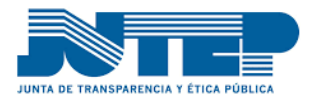

#### **Adjuntar archivo**

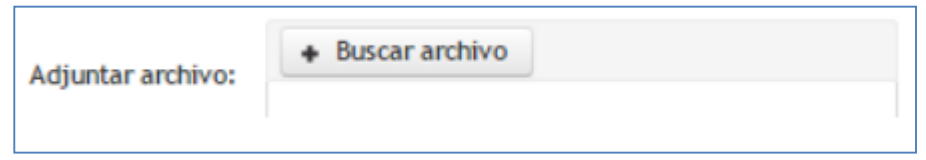

**Adjuntar Archivo:**Los funcionarios que desempeñen cargos de Director o Gerente de sociedades deberán adjuntar a cada declaración el último balance de dichas sociedades Botón adjuntar archivo.

Los bienes que el funcionario disponga a cualquier título en concepto de alquiler, comodato o cualquier otra forma de utilización serán declarados en el capítulo "Observaciones" o en anexo Botón adjuntar archivo, especificándose el título y fecha de la última procedencia dominial.

#### <span id="page-25-0"></span>**5.2.1.3. Pasivos**

En la esta sección se declara el total de las deudas y compromisos adquiridos por el funcionario al momento de presentar la declaración jurada. Por ejemplo tarjeta de crédito, deudas hipotecarias.

Los importes consignados en el pasivo, deberán ser expresados en la moneda original y deberá expresar el tipo de cambio utilizado a la fecha del estado patrimonial cuando corresponda.

Incluyen los pasivos: "Tarjetas de Crédito", "Deudas Hipotecarias", "Deudas Prendarias", "Deudas Bancarias" y "Otras Deudas".

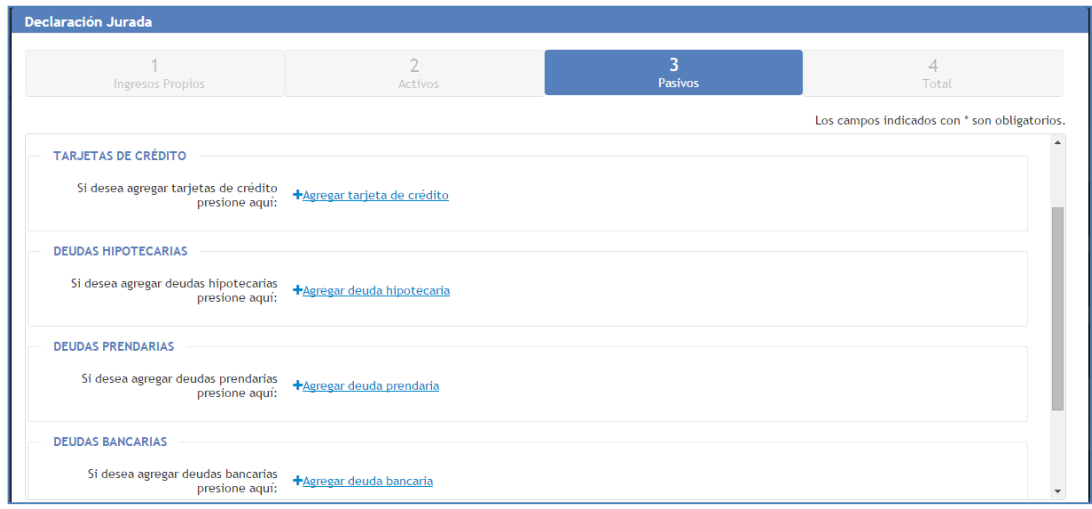

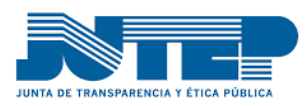

### **Tarjeta de Crédito**

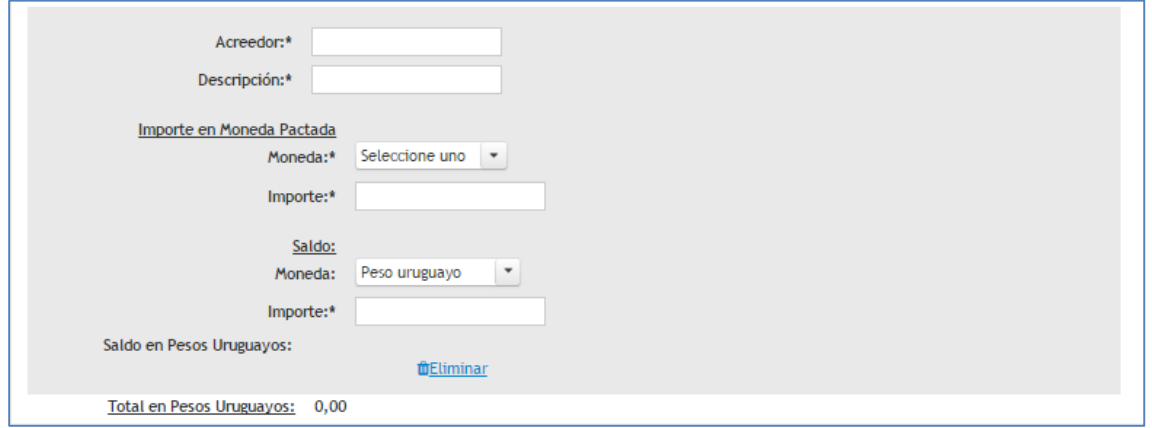

**Acreedor:** Identifique claramente el nombre del acreedor. Ejemplo Tarjeta X, BROU

**Descripción:** Ingrese una descripción que identifique el monto adeudado a declarar.

**Importe en Moneda Pactada:** Debe ingresar el valor total del compromiso que adquirió, en la moneda pactada.

**Moneda**: Indique el tipo de Moneda en la moneda pactada.

**Cotización:** La cotización debe ser tomada a la fecha del estado patrimonial, debe indicar el valor de referencia pudiendo ser compra venta o interbancario indistintamente.

**Importe**: El importe debe ingresarse en la moneda pactada.

**Saldo:** Debe indicar el saldo restante al momento de presentar la declaración jurada.

**Moneda**: Indique el tipo de Moneda en la moneda pactada.

**Cotización:** La cotización debe ser tomada a la fecha del estado patrimonial, debe indicar el valor de referencia pudiendo ser compra venta o interbancario indistintamente.

**Importe**: El importe debe ingresarse en la moneda pactada.

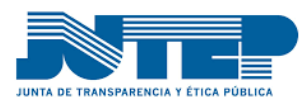

#### **Deudas Prendarias**

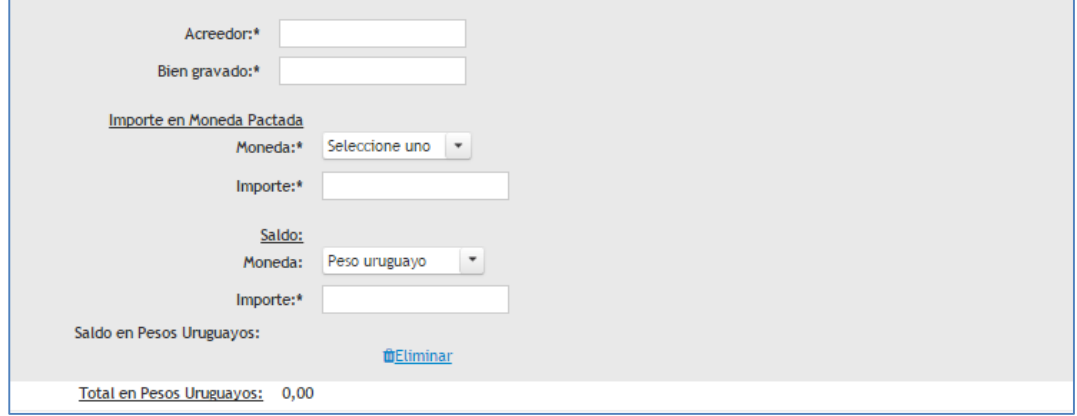

**Acreedor:** Identifique claramente el nombre del acreedor. Ejemplo Tarjeta X, Brou

**Bien Gravado:** Ingrese una descripción del bien grabado.

**Importe en Moneda Pactada:** Debe ingresar el valor total del compromiso que adquirió, en la moneda pactada.

**Moneda**: Indique el tipo de Moneda en la moneda pactada.

**Cotización:** La cotización debe ser tomada a la fecha del estado patrimonial, debe indicar el valor de referencia pudiendo ser compra venta o interbancario indistintamente.

**Importe**: El importe debe ingresarse en la moneda pactada.

**Saldo:** Debe indicar el saldo restante al momento de presentar la declaración jurada.

**Moneda**: Indique el tipo de Moneda en la moneda pactada.

**Cotización:** La cotización debe ser tomada a la fecha del estado patrimonial, debe indicar el valor de referencia pudiendo ser compra venta o interbancario indistintamente.

**Importe**: El importe debe ingresarse en la moneda pactada.

#### **Deudas Bancarias**

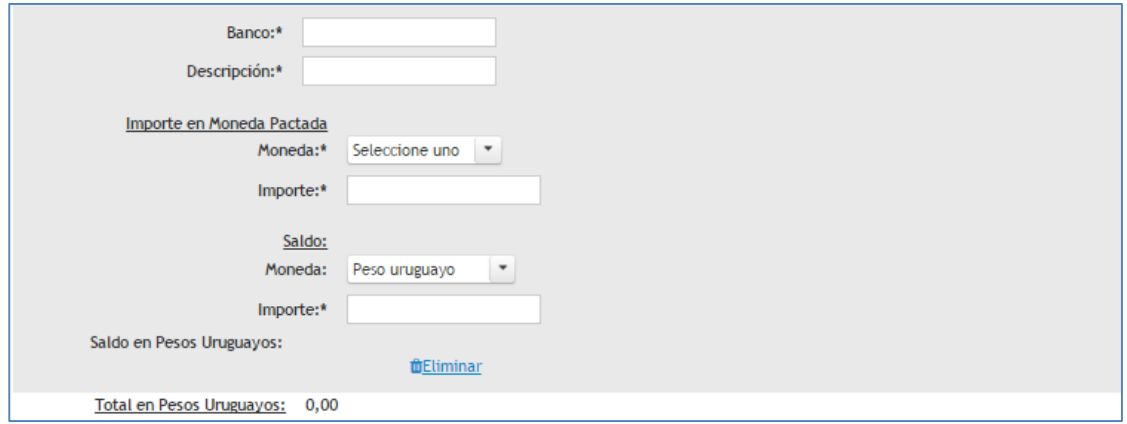

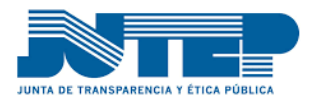

**Acreedor:** Identifique claramente el nombre del acreedor. Ejemplo BROU.

**Descripción:** Ingrese una descripción que identifique el monto adeudado a declarar.

**Importe en Moneda Pactada:** Debe ingresar el valor total del compromiso que adquirió, en la moneda pactada.

**Moneda**: Indique el tipo de Moneda en la moneda pactada.

**Cotización:** La cotización debe ser tomada a la fecha del estado patrimonial, debe indicar el valor de referencia pudiendo ser compra venta o interbancario indistintamente.

**Importe**: El importe debe ingresarse en la moneda pactada.

**Saldo:** Debe indicar el saldo restante al momento de presentar la declaración jurada.

**Moneda**: Indique el tipo de Moneda en la moneda pactada.

**Cotización:** La cotización debe ser tomada a la fecha del estado patrimonial, debe indicar el valor de referencia pudiendo ser compra venta o interbancario indistintamente.

**Importe**: El importe debe ingresarse en la moneda pactada.

#### **Otras Deudas**

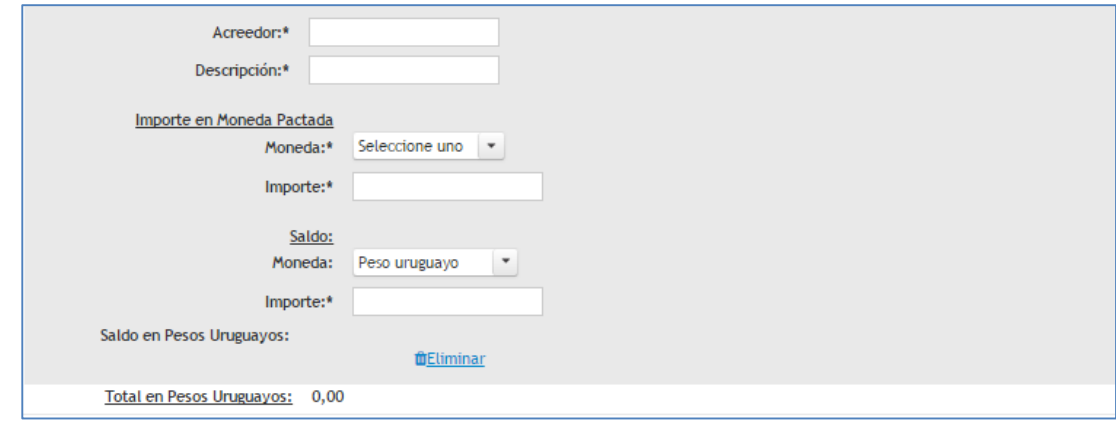

**Acreedor:** Identifique claramente el nombre del acreedor. Ejemplo BROU.

**Descripción:** Ingrese una descripción que identifique el monto adeudado a declarar.

**Importe en Moneda Pactada:** Debe ingresar el valor total del compromiso que adquirió, en la moneda pactada.

**Moneda**: Indique el tipo de Moneda en la moneda pactada.

**Cotización:** La cotización debe ser tomada a la fecha del estado patrimonial, debe indicar el valor de referencia pudiendo ser compra venta o interbancario indistintamente.

**Importe**: El importe debe ingresarse en la moneda pactada.

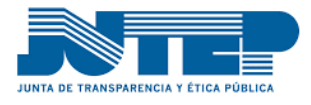

**Saldo:** Debe indicar el saldo restante al momento de presentar la declaración jurada.

**Moneda**: Indique el tipo de Moneda en la moneda pactada.

**Cotización:**La cotización debe ser tomada a la fecha del estado patrimonial, debe indicar el valor de referencia pudiendo ser compra venta o interbancario indistintamente.

<span id="page-29-0"></span>**Importe**: El importe debe ingresarse en la moneda pactada.

### **5.2.1.4. Observaciones**

En el campo observaciones puede aclarar todo lo que considere necesario. Ej: una compraventa en curso o posterior a la fecha valor, criterio que tomó para valuar un bien, etc.

### <span id="page-29-1"></span>**5.2.1.5. Total**

 En la sección "Total" se presenta un resumen que incluye el total de activos, pasivos y el neto.

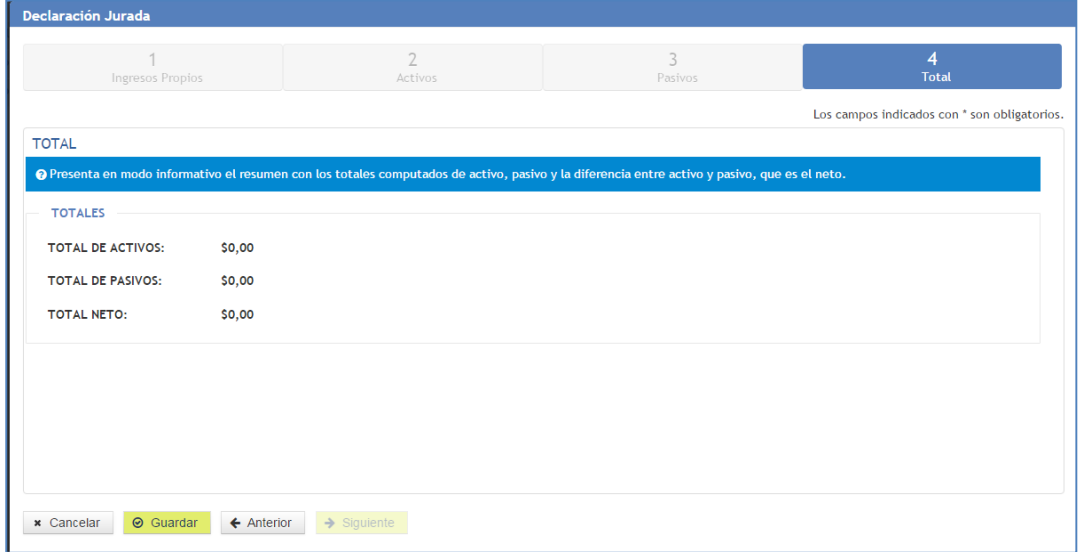

 Luego de culminada esta etapa, hacemos clic sobre el botón "**Guardar**", quedando de esta forma grabada la información de nuestra declaración.

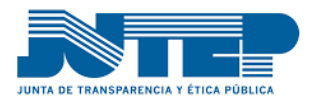

# <span id="page-30-0"></span>**6. Formularios de Declaración Jurada Cónyuge/Concubino con bienes propios.**

Consta de las mismas pestañas que la declaración del titular y debe se completada de igual manera con los datos del cónyuge/concubino.

# <span id="page-30-1"></span>**7. Formularios de Declaración Jurada personas bajo tutela, curatela o patria potestad**

Consta de las mismas pestañas que la declaración del titular y debe se completada de igual manera con los datos de la persona sometida bajo tutela, curatela o patria potesta.

### <span id="page-30-2"></span>**8. Pago de Timbre**

Uno de los requisitos necesarios para poder dar por culminada la Declaración Jurada es el pago del timbre profesional, se llega a la pestaña "Pago de Timbre", el sistema se conecta con una pasarela de pagos la cual permite efectivizarlo por distintos medios.

Nota: El pago del timbre profesional se puede hacer en cualquier momento del proceso de completado de la declaración jurada previo a envío a JUTEP.

Pasos a seguir:

# Realizar Pago

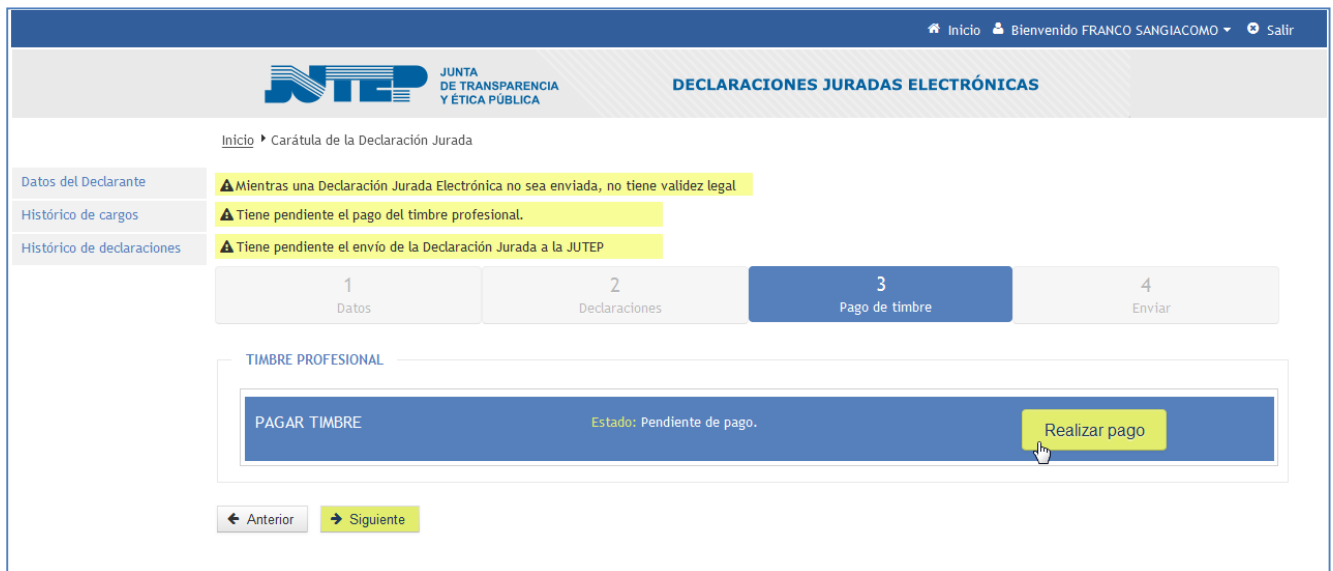

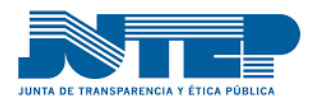

*Guía Básica para el ingreso de la Declaración Jurada Electrónica*

# Elegir la institución financiera por la que se quiere abonar

Si el pago se realiza a través de una una Red de Cobranza, el sistema despliega datos de un ticket que deberá imprimir. Con ese ticket pagan en cualquier loscal de la red de cobranza elegida.

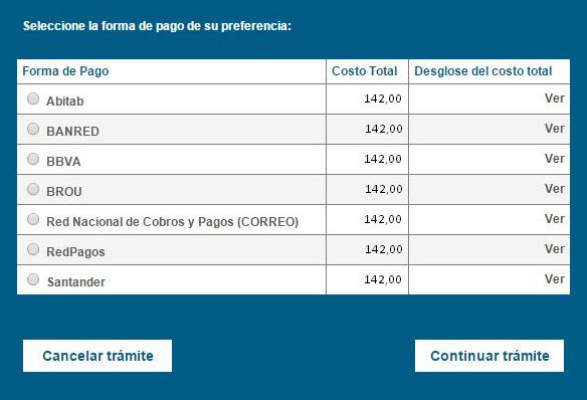

(No todas las opciones presentadas en la imagen está activas actualmente.)

En cualquiera de las opciones luego de efectivizado el pago del timbre, la plataforma informa al sistema de Declaraciones Juradas Electrónicas y el estado del pago del timbre cambia:

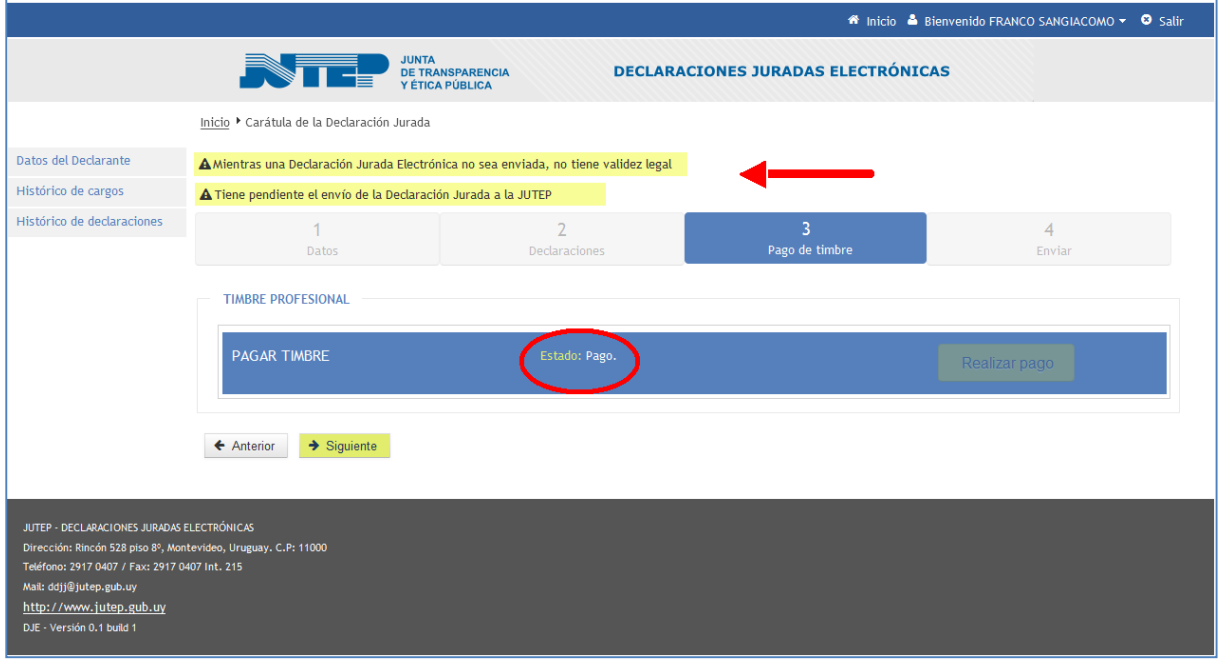

# <span id="page-31-0"></span>**9. Envío de Declaración Jurada**

Luego de haber cumplido con el llenado de los formularios y el pago del timbre como último paso, tenemos el envío de la DJ.

Debemos ubicarnos en la pestaña que dice "Enviar" y a posterior hacer clic sobre el botón "Enviar a JUTEP", culminando de esta forma con la carga de la DJ.

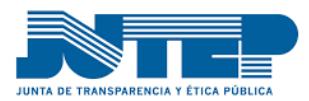

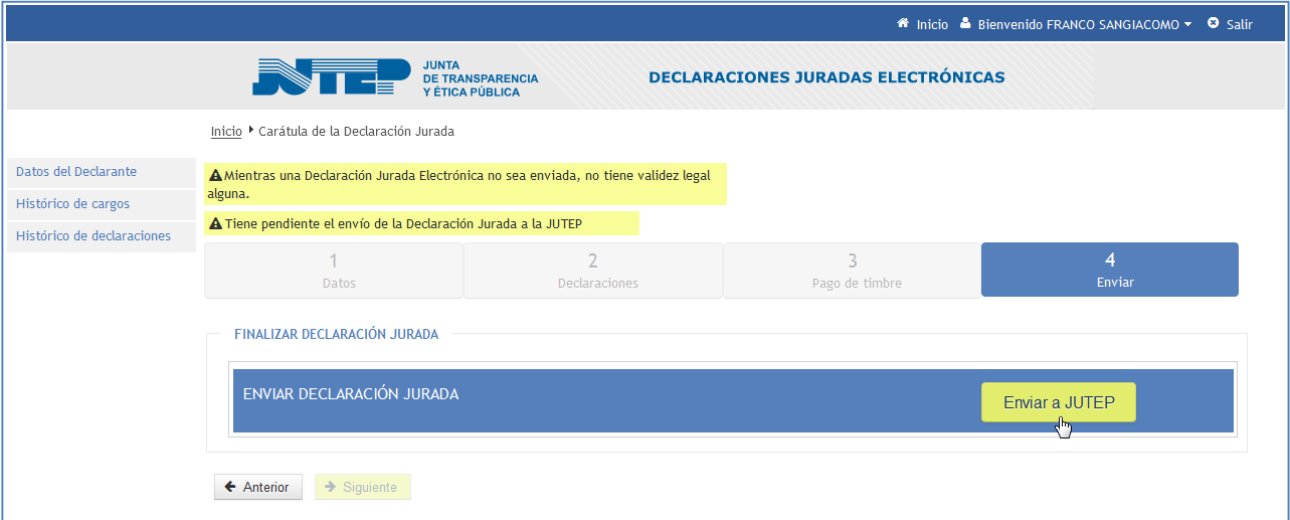

**Es importante mencionar que el cumplimiento de la obligación legal finaliza con el envío de forma exitosa.**

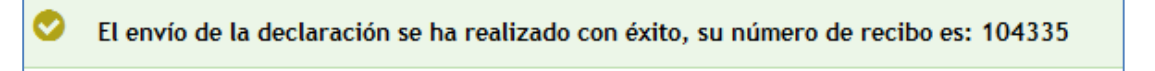

#### Luego se enviará un correo electrónico a su casilla con la confirmación del envío y el recibo correspondiente

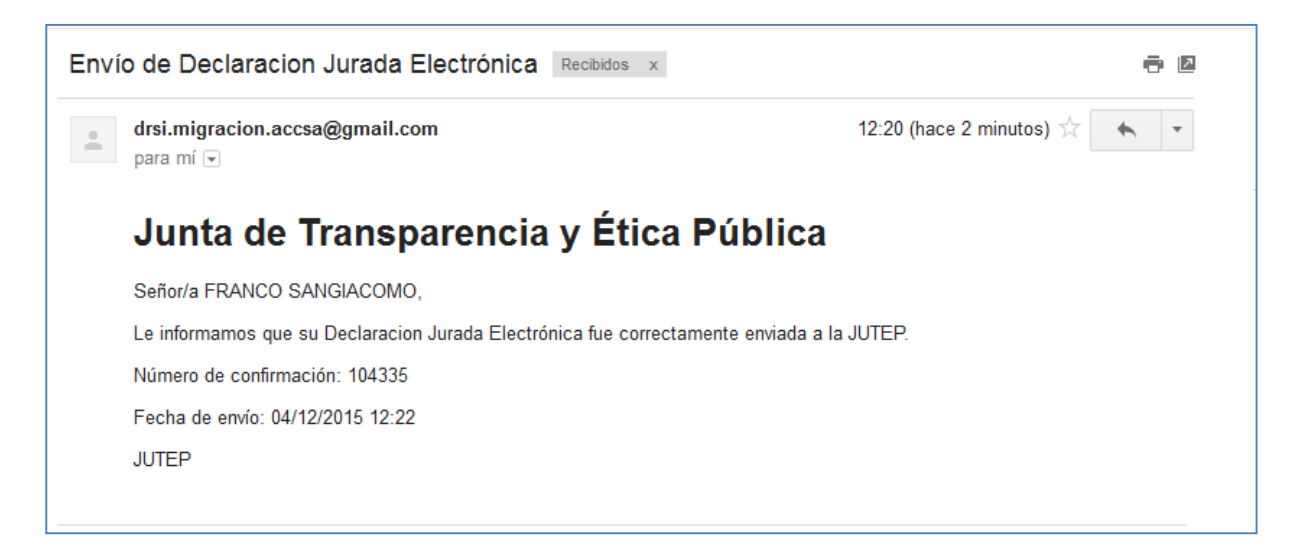

**Importante: Si se desea guardar una copia de lo enviado, tiene que ser en esta instancia, descargando una copia del documento en formato "pdf". De otra forma, podrá tener acceso al documento, realizando una tramitación ante la JUTEP.**

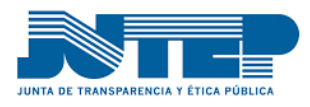

### <span id="page-33-0"></span>**10. Vías de contacto**

Si tiene dudas o consultas para completar el llenado de su Declaración Jurada cuenta con las siguientes vías de comunicación, que se recomienda utilizar en el orden indicado:

Sitio web de la Junta de trasnparencia y Ética Pública [www.jutep.gub.uy,](http://www.jutep.gub.uy/) busque las preguntas frecuentes.

Consulte al responsable designado en su organismo.

Consultar directamente a Declaraciones Juradas de JUTEP al mail **ddjj@jutep.gub.uy** 

A través de la linea telefónica al 29170407 int 221 al 223

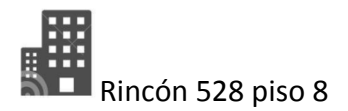

**Horario de oficina:** [Verano] L a V de 9:00 a 15:00 hs a partir del segundo lunes de Diciembre

[Invierno] L a V de 12:00 a 18:00 hs a partir del segundo lunes de Marzo.